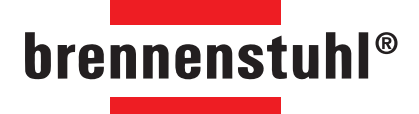

**Smart**Home martHom

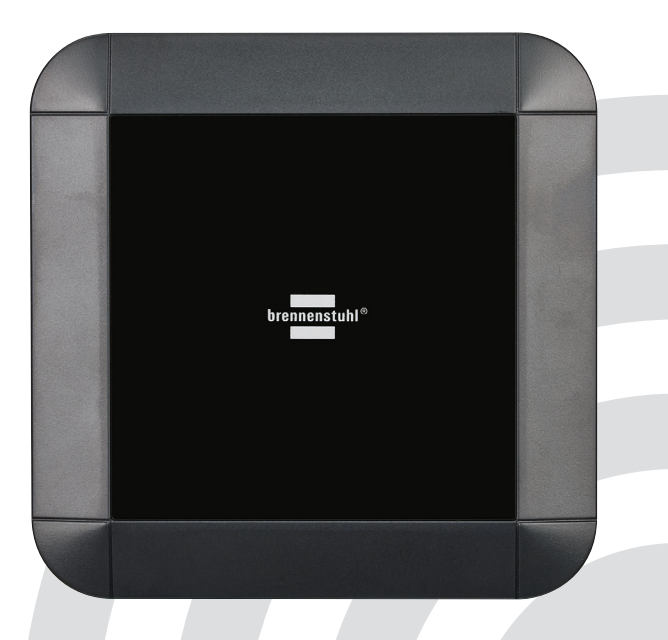

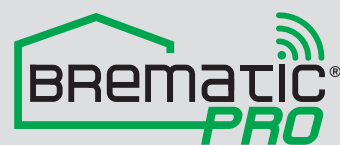

# **Gateway & App / Desktop Software** Bedienungsanleitung

## Inhaltsverzeichnis

# **BrematicPRO Gateway**

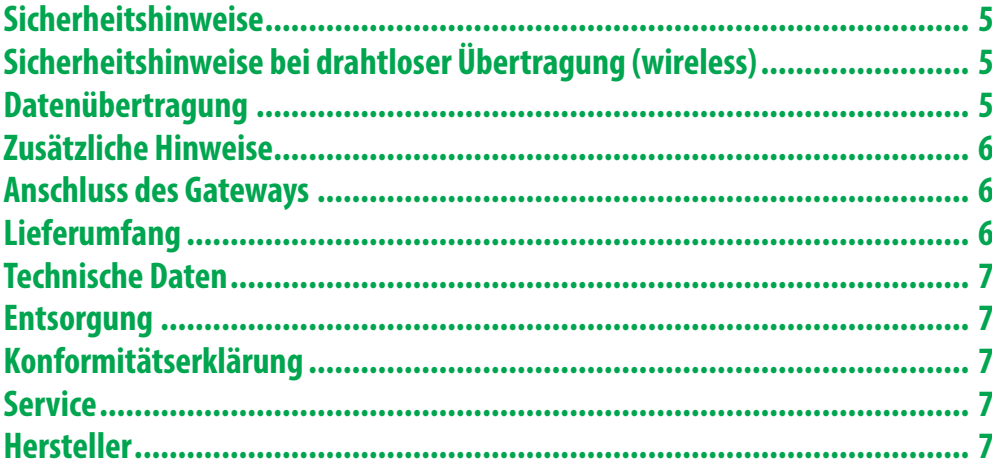

# **BrematicPRO App / Desktop Software**

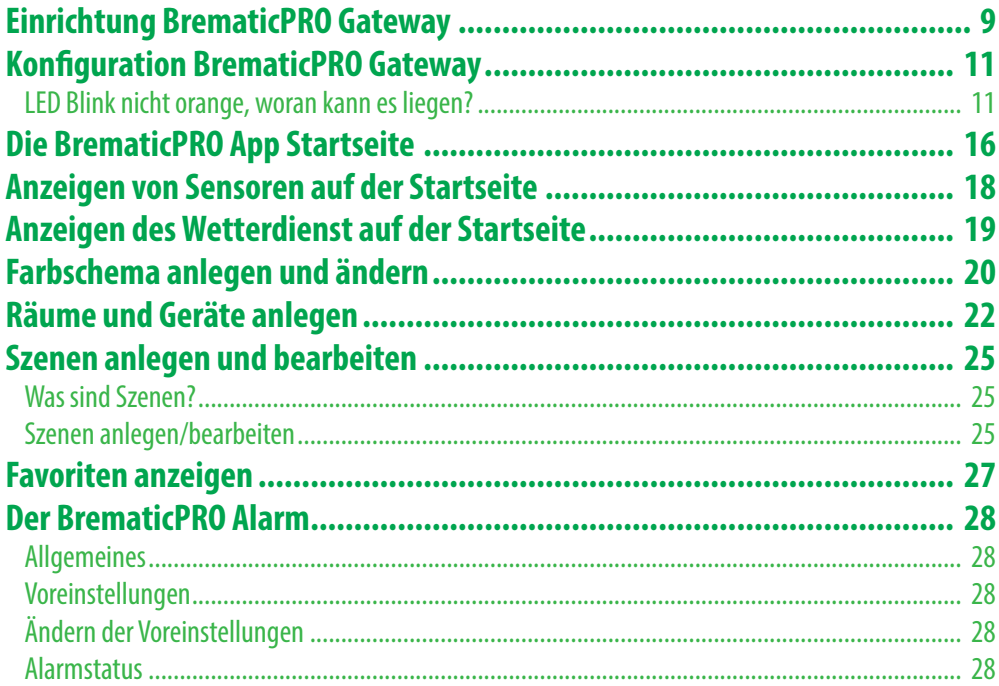

## **INHALTSVERZEICHNIS**

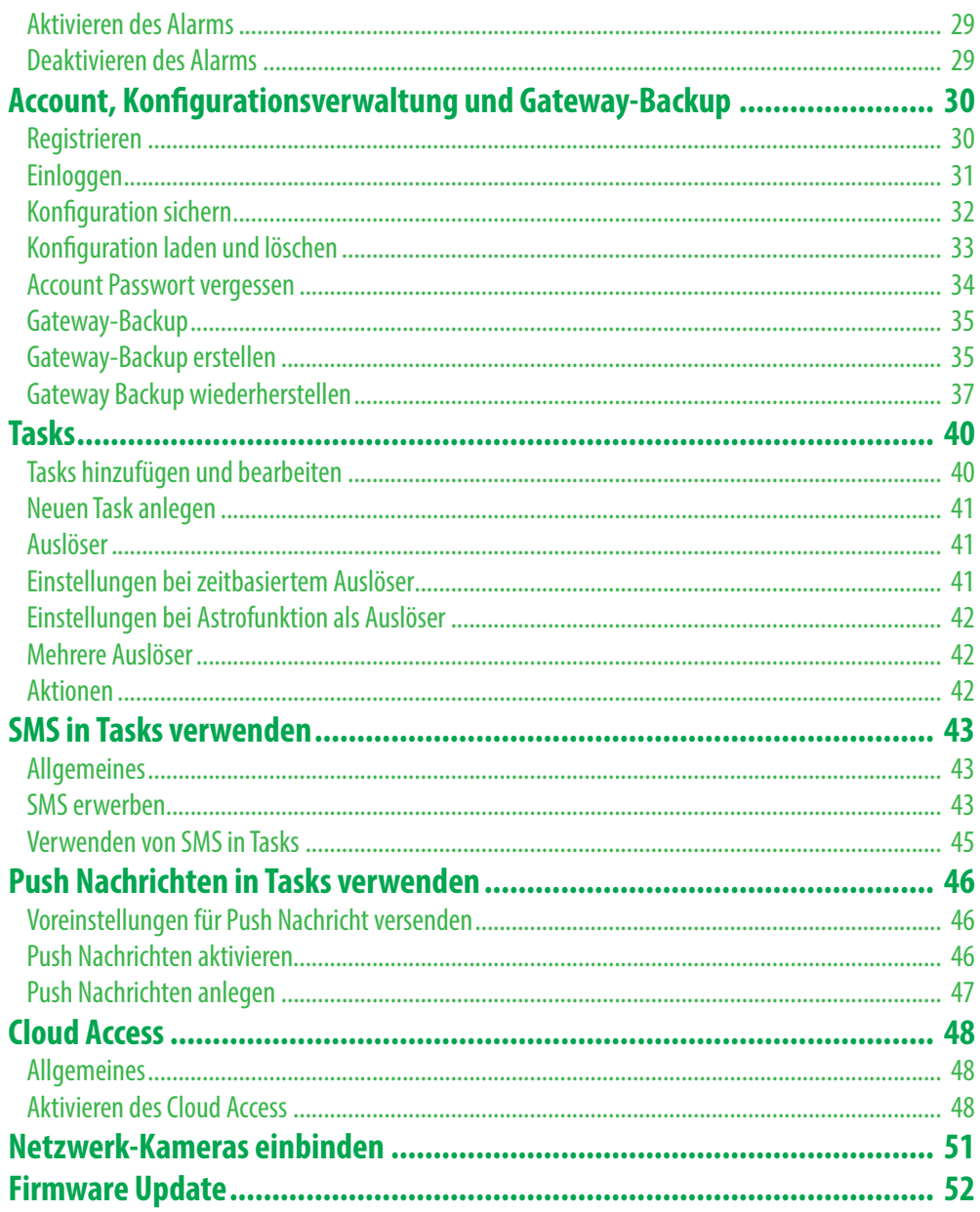

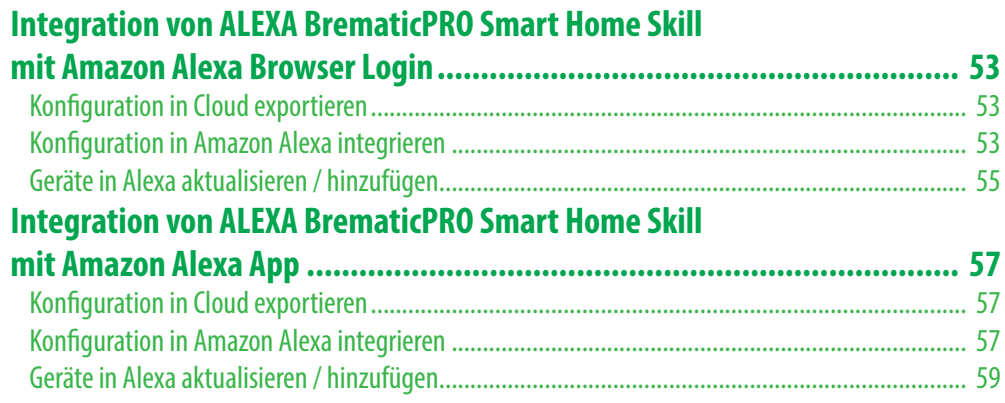

## **BrematicPRO Gateway**

## **Sicherheitshinweise**

- · Bitte verwenden Sie das Produkt nur in seiner bestimmungsgemäßen Art und Weise. Eine anderweitige Verwendung führt eventuell zu Beschädigung am Produkt oder in der Umgebung des Produktes.
- Ein Umbauen oder Verändern beeinträchtigt die Produktsicherheit. Achtung Verletzungsgefahr!
- Öffnen Sie das Produkt niemals eigenmächtig. Führen Sie Reparaturen nie selber aus.
- · Behandeln Sie das Produkt sorgfältig. Es kann durch Stöße, Schläge oder Fall aus bereits geringer Höhe beschädigt werden.
- · Halten Sie das Produkt fern von Feuchtigkeit und extremer Hitze.
- · Tauchen Sie das Produkt niemals in Wasser oder andere Flüssigkeiten und halten Sie es von Spritz- und Tropfwasser sowie von Behältern mit Flüssigkeiten wie z.B. Vasen und Getränken fern.
- Produkt nur mit dem gelieferten Netzteil betreiben.
- · Achten Sie darauf, dass die Lüftungsschlitze nie verdeckt werden! Legen Sie keine Gegenstände darauf ab.
- · Stellen Sie das Gerät entfernt von, Wärmequellen, direkter Sonneneinstrahlung und anderen elektrischen Geräten auf.
- Schützen Sie das Gerät vor Nässe, Staub, aggressiven Flüssigkeiten und Dämpfen. Benutzen Sie das Gerät nicht in Feuchträumen (z.B. Bad) oder in explosionsgefährdeten Bereichen.
- · Lassen Sie Kinder niemals unbeaufsichtigt elektrische Geräte benutzen. Kinder können mögliche Gefahren nicht immer richtig erkennen.
- Es sollten keine offenen Brandquellen (z.B. brennende Kerzen) auf oder neben das Gerät gestellt werden.
- · Schließen Sie das Gerät an einer leicht erreichbaren Steckdose an.

## **Sicherheitshinweise bei drahtloser Übertragung (wireless)**

In Ihrem Gerät sind Wireless Komponenten integriert. Deshalb müssen Sie beim Umgang damit unbedingt folgende Sicherheitshinweise beachten:

- Wenn das Gerät sich in der Nähe eines medizinischen Elektroniksystems befindet, können gegebenenfalls dadurch die medizinischen Geräte in ihrer Funktion beeinträchtigt werden.
- · Halten sie das Gerät mindestens 20 cm von einem Herzschrittmacher fern, da sonst möglicherweise die ordnungsgemäßen Funktionen des Herzschrittmachers durch Funkwellen beeinträchtigt werden können.
- · Die übertragenen Funkwellen können Störgeräusche in Hörgeräten verursachen.
- Bringen Sie das Gerät nicht in die Nähe entflammbarer Gase oder in eine explosionsgefährdete Umgebung (z.B. Lackiererei), da die übertragenen Funkwellen unter Umständen eine Explosion oder ein Feuer auslösen können.
- · Die Reichweite der Funkverbindung ist abhängig von Umwelt und Umgebungsbedingungen und kann je nach Umgebung und Störquellen auch stark beeinträchtigt werden.
- · Bei Datenverkehr über eine drahtlose Verbindung ist es auch unberechtigten Dritten möglich, Daten zu empfangen.

## **Datenübertragung**

Ihr Gerät kommuniziert auf drahtloser Weise mit anderen Geräten (wie z.B. Sensoren, über das Internet und Mobilfunkstrecken). Alle drahtlosen Übertragungswege sowie Verbindungen mit dem Internet sind störanfällig.

Wir haben alle Systemkomponenten sehr sorgfältig ausgesucht und geprüft.

Trotzdem kann ein Datenverlust bei der Übertragung von Informationen und Nachrichten nicht ausgeschlossen werden.

Eine Haftung für Schäden welche aus Datenverlusten bzw. Verbindungsstörungen und Unterbrechungen entstehen,

wird nicht übernommen. Dieses Produkt ermöglicht Ihnen den Zugriff von außen, wodurch zusätzliche Kosten

beim Service/Mobilfunkbetreiber für die Datenübertragung anfallen können. Daher müssen Sie unbedingt auf Ihre Vereinbarung mit Ihrem Mobilfunkbetreiber bezüglich Ihres Datentarifs achten.

### **www.brematic.com**

Überprüfen Sie vor der Nutzung der Dienste Ihren Service/Mobilfunkvertrag oder wenden Sie sich an Ihren Service/Mobilfunkbetreiber.  *WICHTIG! Ändern Sie zu Ihrer eigenen Sicherheit alle vorkon gurierten Standard-Passwörter.*

## **Zusätzliche Hinweise**

Bitte beachten Sie auch, dass dieses System zwar Sicherheitsaufgaben wie z.B. die Benachrichtigungen beim Auslösen eines Sensors übernimmt und Alarmmeldungen versendet, es kann aber keine professionelle Gefahrenmeldeanlage oder Alarmanlage ersetzen.

## **Anschluss des Gateways**

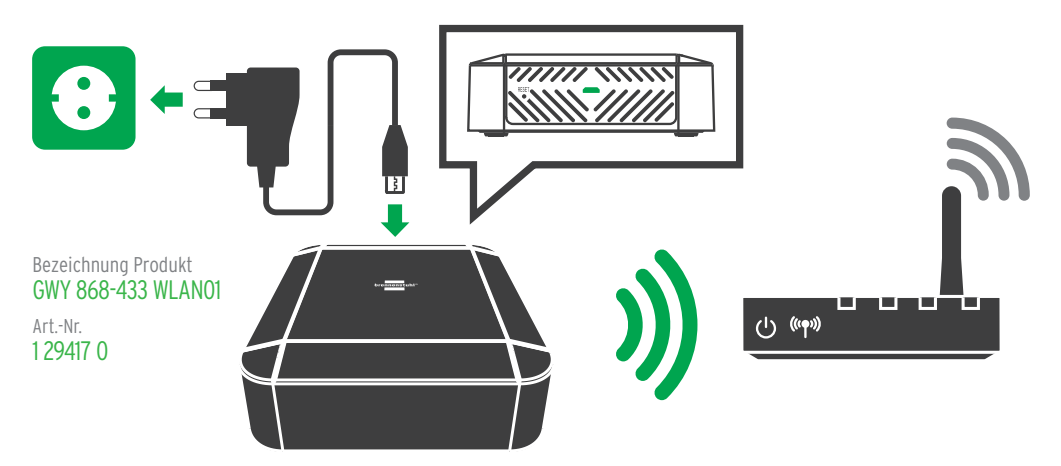

Verbinden Sie das Gerät mit dem mitgelieferten Netzteil. Stecken Sie das Netzteil in eine Steckdose (230V).

Installieren Sie die BrematicPRO App auf Ihrem Smartphone/Tablet. Anschließend öffnen Sie die App und folgen Sie der Installationsanweisung auf dem Bildschirm.

Bitte überprüfen Sie nach der Installation, ob eine neue Firmware verfügbar ist. Wird eine neue Firmware Version angezeigt, installieren Sie diese.

- Gehen Sie dazu in *"Einstellungen » Allgemein » Gateways"*.
- Wählen Sie den Namen Ihres Gateway aus
- Prüfen Sie im Fenster *"Systeminformationen"*, ob ein neues Firmware Update verfügbar ist. Starten Sie gegebenenfalls das Update.

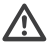

*Dieses Produkt darf nur mit dem mitgelieferten AC/DC-Adapter verwendet werden. (HUIYANG Model No. HS18-0501500EU)*

Weitere Informationen zum Produkt finden Sie unter: www.brematic.com/de/service

## **Lieferumfang**

1 x Gateway 1 x Kurzanleitung 1 x AC/DC-Adapter 1 x Bedienungsanleitung (digital, als Downoad)

#### **www.brematic.com**

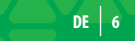

## **Technische Daten**

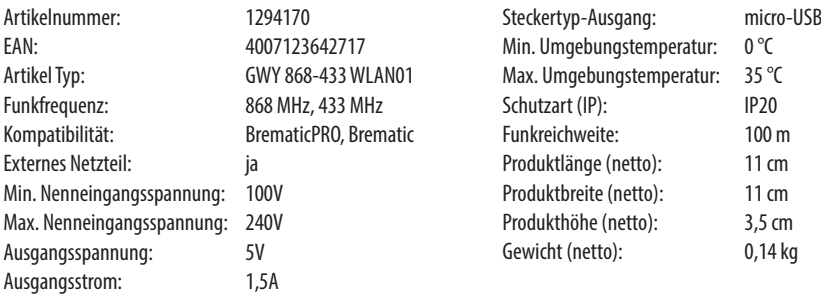

## **Entsorgung**

Die Verpackung besteht aus umweltfreundlichen Materialien, die Sie über die örtlichen Recyclingstellen entsorgen können. Möglichkeiten zur Entsorgung des ausgedienten Produkts erfahren Sie bei Ihrer Gemeinde oder Stadtverwaltung. Werfen Sie Ihr Produkt wenn es ausgedient hat, im Interesse des Umweltschutzes nicht in den Hausmüll, sondern führen Sie es einer fachgerechten Entsorgung zu. Über Sammelstellen und deren Öffnungszeiten können Sie sich bei Ihrer zuständigen Verwaltung informieren.

## **Konformitätserklärung**

Hiermit erklären wir, die Firma Hugo Brennenstuhl GmbH & Co.KG, dass der Funkanlagentyp GWY 868-433 WLAN01 4262 der Richtlinie 2014/53/EU und 2011/65/EU (RoHS II) entspricht. Der vollständige Text der EU-Konformitätserklärung ist unter der folgenden Internetadresse verfügbar: www.brematic.com/de/service/konformitaetserklaerung/ke\_1294170.pdf

Dieses Gerät erfüllt die gesetzlichen, nationalen und europäischen Anforderungen. Alle enthaltenen Firmennamen und Produktbezeichnungen sind Warenzeichen der jeweiligen Inhaber.

Alle Rechte vorbehalten.

## **Service**

Bei Fragen zum Produkt kontaktieren Sie uns unter www.brematic.com/de/service. Tel.: 00800 487 207 43 (kostenlos)

## **Hersteller**

**Hugo Brennenstuhl GmbH & Co. KG H. Brennenstuhl S.A.S. lectra-t ag** Seestraße 1-3 ∙ D-72074 Tübingen 4 rue de Bruxelles ∙ F-67170 Bernolsheim Blegistrasse 13 ∙ CH-6340 Baar

**www.brematic.com www.brennenstuhl.com**

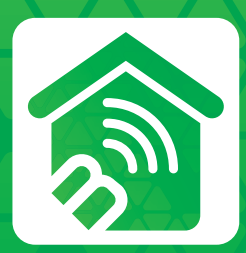

# **BrematicPRO**  SmartHome App

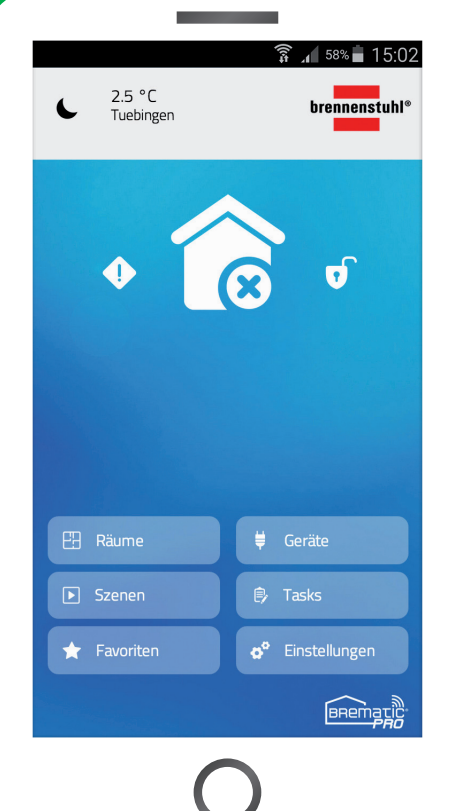

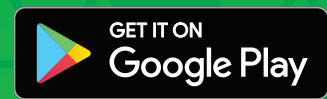

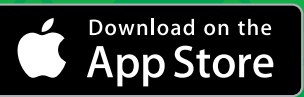

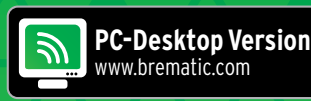

## **BrematicPRO App / Desktop Software**

Falls Sie die App noch nicht installiert haben, laden Sie sich zunächst die App im entsprechenden App Store herunter (iOS / Android) und installieren Sie sie auf Ihrem mobilen Gerät.

## **Einrichtung BrematicPRO Gateway**

Nachdem die BrematicPRO App gestartet wurde, erscheinen zunächst die Lizenzbedingungen der Brennenstuhl GmbH & Co.KG. Um fortzufahren müssen diese akzeptiert werden.

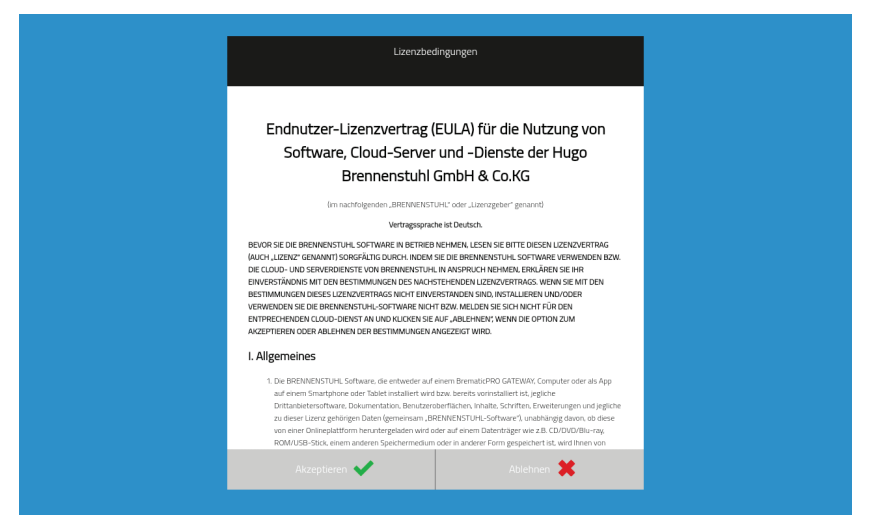

Nachdem die Lizenzvereinbarung akzeptiert wurde, erscheint der Startbildschirm zur ersten Inbetriebnahme der BrematicPRO App.

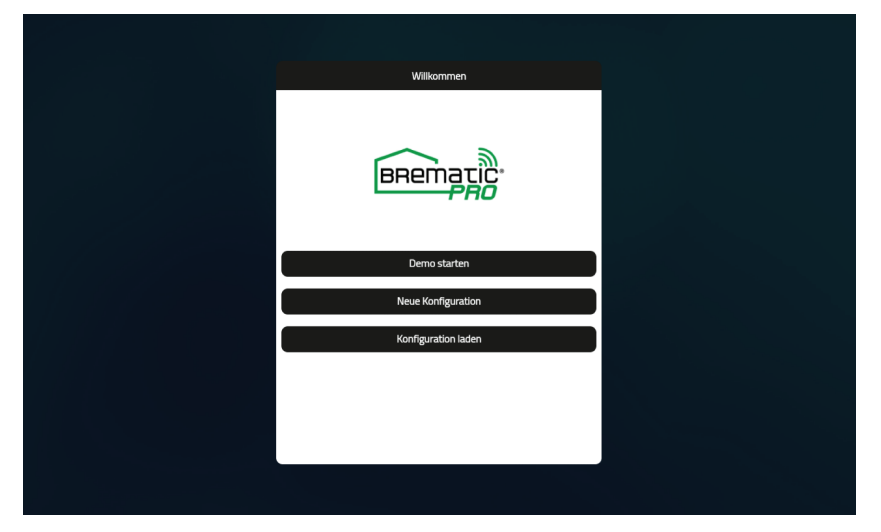

Hier tippen Sie auf "Neue Konfiguration". Im nächsten Fenster öffnet sich der Dialog zur Auswahl eines Farbschemas für Ihre App (kann später wieder verändert werden).

Alternativ können Sie *"Demo starten"* oder *"Kon guration laden"* auswählen.

• **Demo starten**

Mit diesem Menüfeld starten Sie eine Demovariante der App. In der Demo erhalten Sie einen Überblick über die App und deren Features. Ein Gateway wird für die Demo nicht benötigt.

• **Neue Kon guartion** 

Mit diesem Menüfeld richten Sie eine komplett neue Konfiguration ein.

• **Kon guration laden**

Mit diesem Menüfeld können zuvor abgespeicherte Konfigurationen in der App wiederhergestellt werden.

Durch Tippen auf ein Farbschema wird dieses ausgewählt. Nachdem ein Farbschema ausgewählt wurde, erscheint der Dialog zum Einrichten eines neuen Gateways.

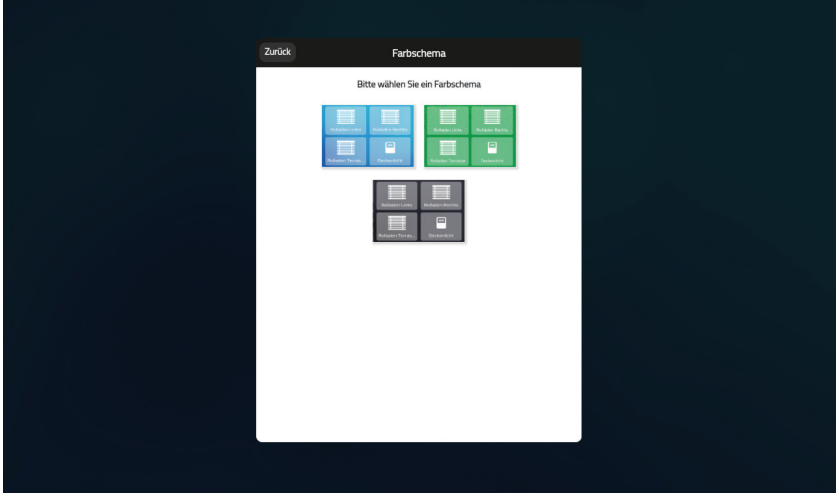

## **Konfiguration BrematicPRO Gateway**

Verbinden Sie das mitgelieferte Micro-USB Netzteil mit dem Gateway, die Micro-USB Buchse befindet sich auf der Geräterückseite.

Sie können das Gateway jetzt an den Strom anschließen. Die LED des Gateways sollte nun durchgehend orange leuchten. Ist dies der Fall tippen Sie bitte auf *"Weiter"*.

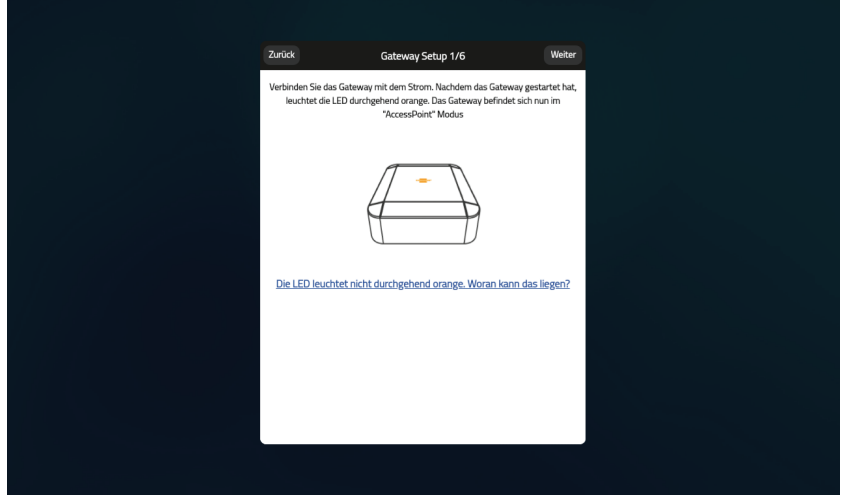

#### LED Blink nicht orange, woran kann es liegen?

Blink die LED orange oder leuchtet weiß befindet sich das Gateway nicht im Access Point Modus. Um das Gateway in den Access Point Modus zu versetzten drücken Sie den Reset Knopf auf der Rückseite des Gerätes. Drücken Sie den Reset-Taster mit einem spitzen Gegenstand um das Gerät in den Access Point Modus zu versetzen. Die LED leuchtet dabei in folgenden Farben:

- grün
- orange
- rot
- geht dann für einen kurzen Moment aus
- leuchtet dann wieder grün, jetzt können Sie die Taste loslassen.

Danach müsste die Geräte LED wieder dauerhaft orange leuchten.

Jetzt können Sie Ihr Mobilgerät mit dem WLAN des Gateways (nicht Ihrem Heim-WLAN) verbinden. Gehen Sie dazu in die Einstellungen Ihres Mobilgerätes und dort zur Liste der verfügbaren WLANs. Verbinden Sie sich mit dem WLAN mit Namen *"BrematicPRO–XXXXXX"* (anstelle XXXXXX werden die letzten Ziffern der Mac Adresse Ihres Gerätes angezeigt). Wenn Ihr Mobilgerät mit dem Gateway-WLAN verbunden ist, tippen Sie bitte auf *"Gateway suchen"*. Die App sucht jetzt Ihr Gateway.

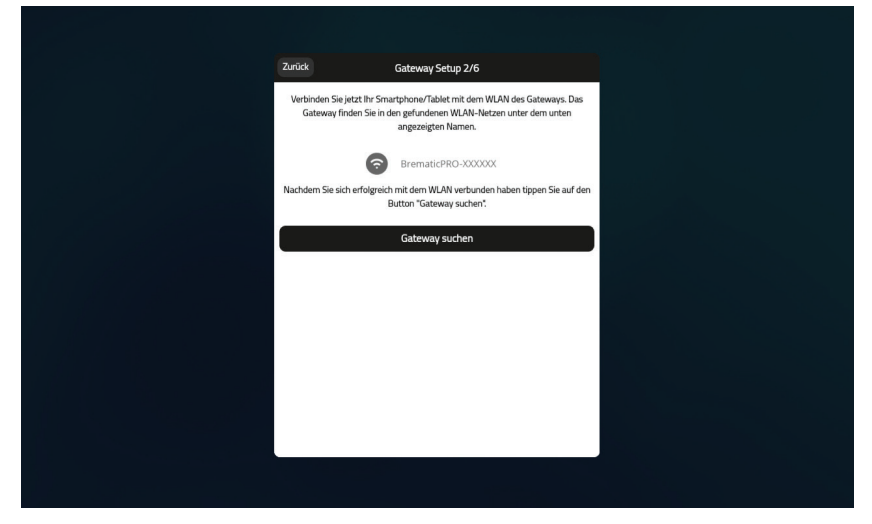

Wurde das Gateway gefunden, erhalten Sie eine Bestätigung, die den Namen des Gerätes, die MAC-Adresse sowie die aktuelle Version der Firmware des Gerätes beinhaltet. Tippen Sie anschließend auf *"Weiter"*.

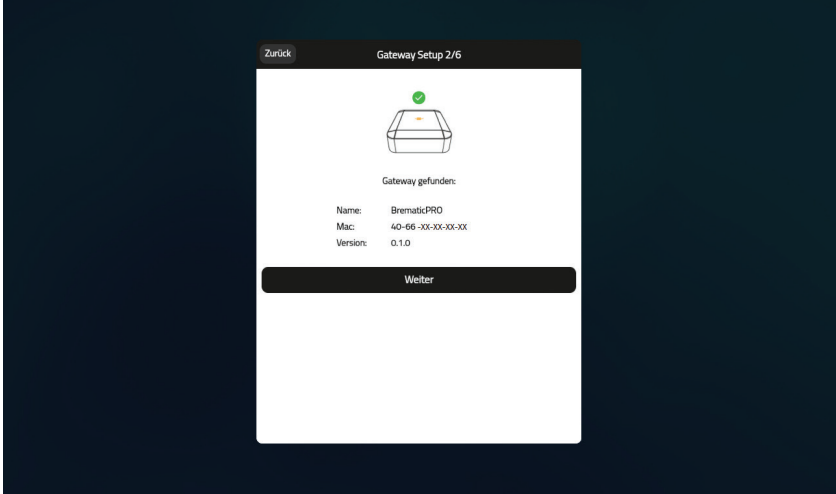

Im nächsten Schritt wählen Sie nun Ihr Heim-WLAN aus, über welches Ihr Gateway erreichbar sein soll und geben das passende WLAN-Passwort ein. Nachdem Sie diese Eingaben vorgenommen haben, tippen Sie auf *"Verbinden"*.

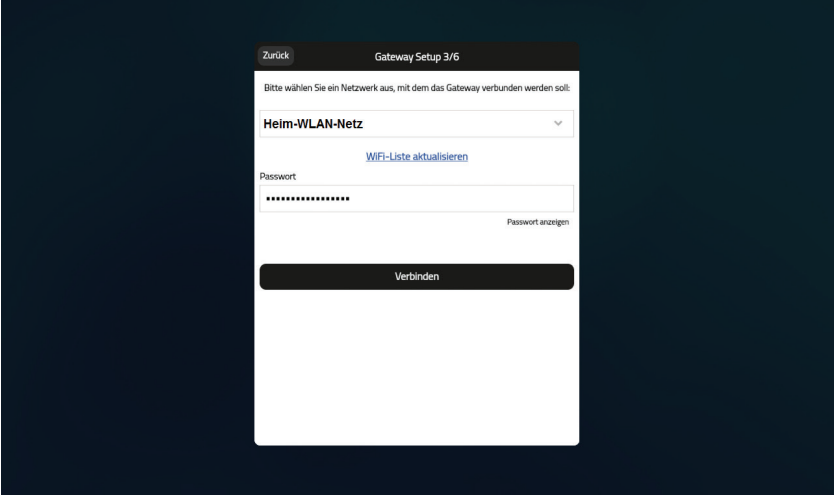

Das Gateway wird nun versuchen, sich mit dem ausgewählten Netzwerk zu verbinden. Dabei blinkt die LED solange orange, bis sich das Gateway erfolgreich mit dem Netzwerk verbunden hat.

*HINWEIS: Sollte die LED nicht zu blinken aufhören, ist der Verbindungsvorgang fehlgeschlagen. Sie müssen in diesem Fall das Gateway zurücksetzen (über die Reset-Taste auf der Rückseite) und den Vorgang anschließend von Beginn an wiederholen.*

Sobald die LED aufhört zu blinken, ist Ihr Gateway verbunden. Tippen Sie jetzt auf *"Gateway erfolgreich verbunden".*

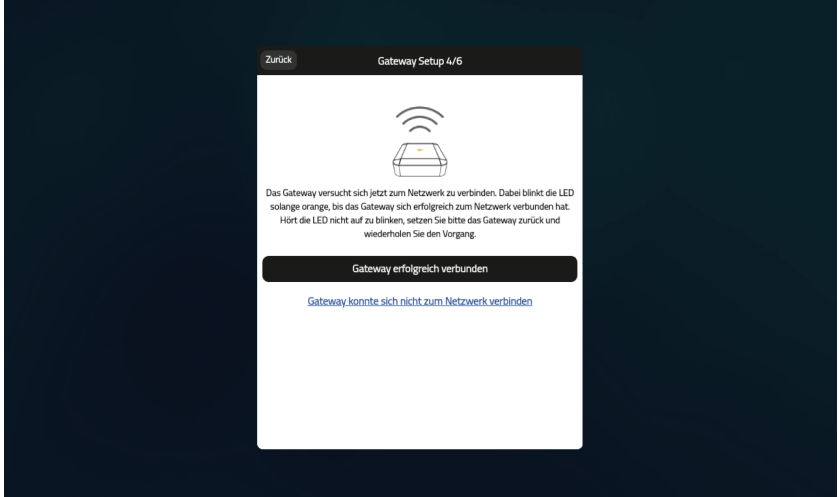

Nun können Sie Ihr Mobilgerät mit Ihrem Heim-WLAN verbinden, mit welchem auch das Gateway verbunden ist. Hat sich das Mobilgerät mit demselben Netzwerk verbunden, in dem sich das Gateway befindet, tippen Sie abschließend auf *"Gerät mit Netz verbunden".*

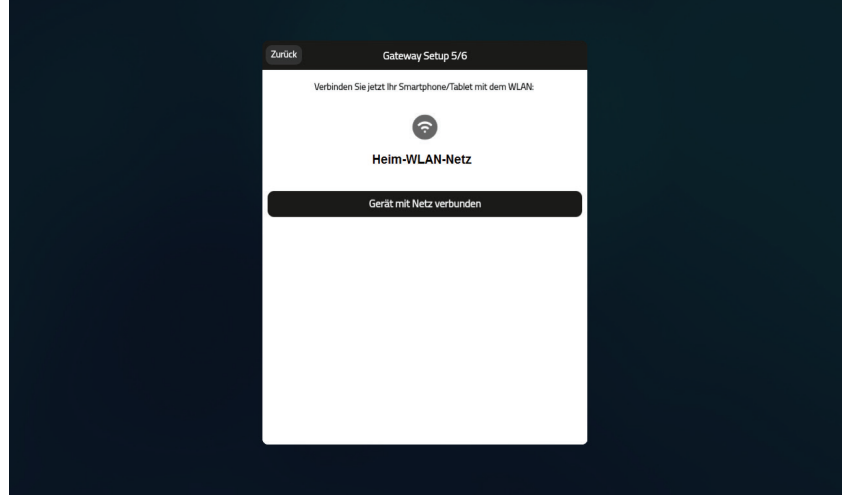

Jetzt haben Sie das Gateway erfolgreich eingerichtet und BrematicPRO App zeigt ihnen die IP-Adresse des Gerätes an. Außerdem wird Ihnen hier die Option *"Auf Firmware Update prüfen"* angeboten. Wir empfehlen Ihnen dringend, die Option *"Auf Firmware Update prüfen"* auszuführen. Dabei prüft das Gerät, ob von Brennenstuhl eine neue Firmware herausgegeben wurde.

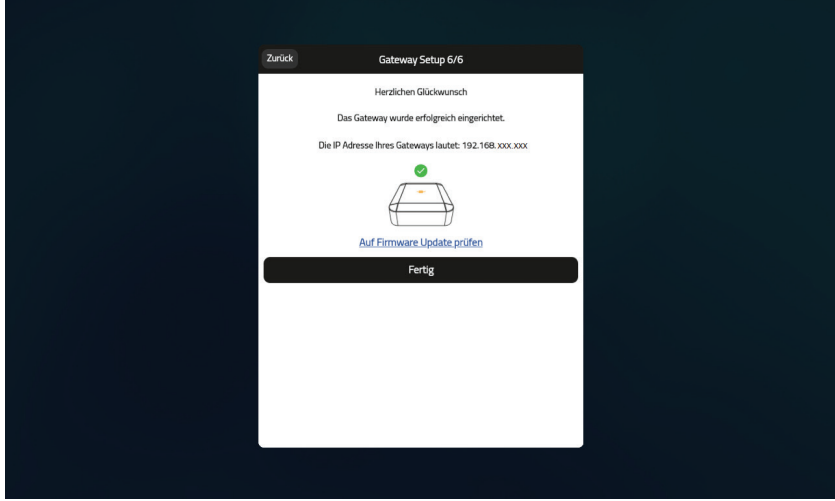

Wird eine aktuellere Firmware gefunden, als die auf dem Gerät installierte, tippen Sie bitte auf *"Firmware jetzt aktualisieren"*, um Ihr Gerät auf den aktuellsten Stand zu bringen.

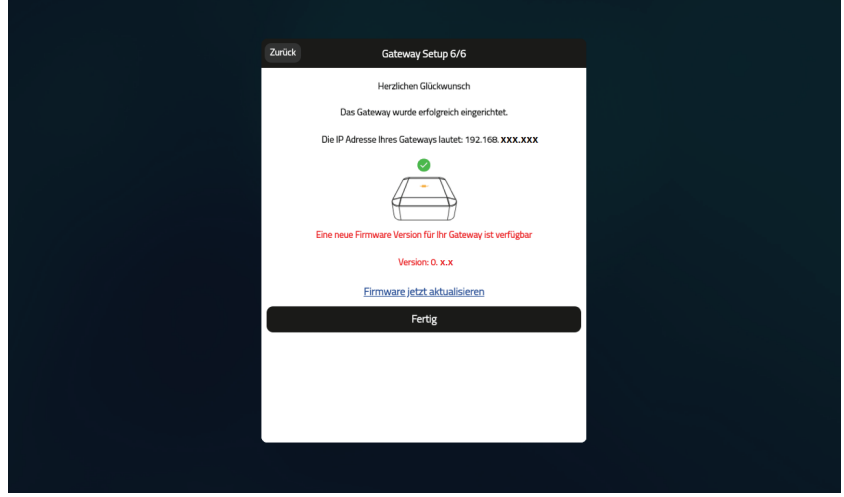

## **Die BrematicPRO App Startseite**

Die App BrematicPRO verfügt über eine Startseite, die einerseits als Hauptmenü fungiert und andererseits diverse Features/Anzeigen bietet.

Die 6 Kategorien der Startseite sind:

- **Räume:** Anzeige der Geräte nach Räumen
- **Geräte:** Anzeige der Geräte nach Gerätetypen
- **Tasks:** Übersicht aller Tasks
- **Favoriten:** Anzeige der Favoriten
- **Szenen:** Übersicht und Starten von Szenen
- **G** Einstellungen: Konfiguration des Systems und allgemeine Einstellungen

Darüber hinaus finden sich auf der Startseite folgende Features/Anzeigen:

- Anzeige kritischer Alarmmeldungen
- Anzeige eines Wetterdienstes und/oder verschiedener Sensoren
- Zustandsanzeige des Alarms
- Zustandsanzeige Remote Access

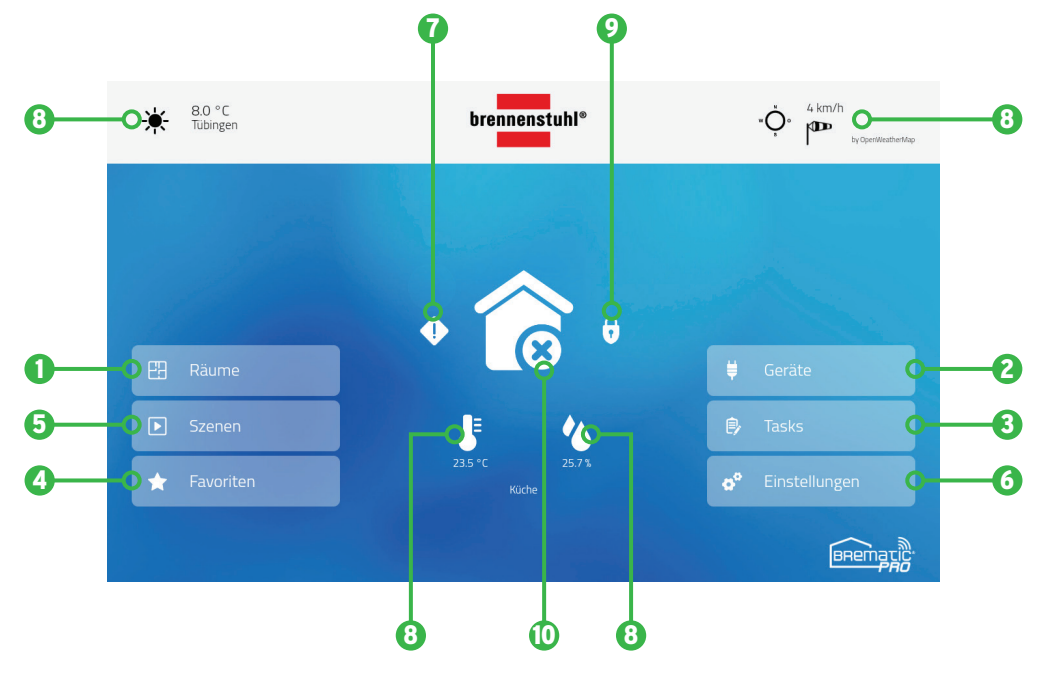

Die Startseite verfügt über fünf Statusvisualisierungen:

**1. Alarm aktiv/inaktiv** 

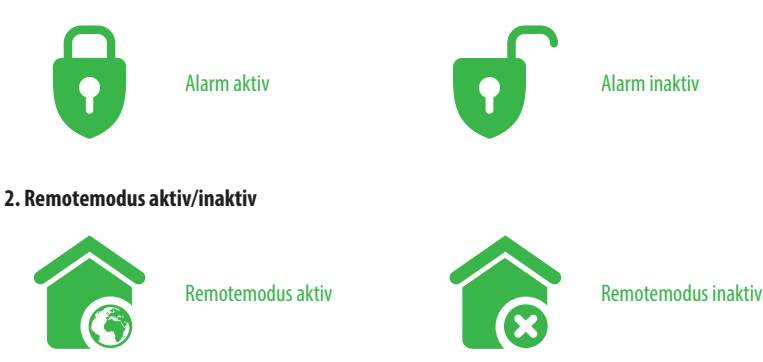

Ist der Remotemodus aktiv, wird die Weltkugel angezeit, bei inaktivem Remotemodus wird ein X angezeigt.

#### **3. Kritische Systemmeldungen**

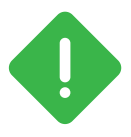

Kritische System Meldungen werden bei niedrigem Batteriestand, Verlust der Verbindung zum Gerät oder Sabotage signalisiert. Durch Tippen auf das Symbol bekommen Sie die entsprechenden Geräte angezeigt.

 *ACHTUNG: Meldungen wie Batteriestatus oder Sabotage können nur für diejenigen Geräte angezeigt werden, die diese Art von Meldungen auch unterstützen.* 

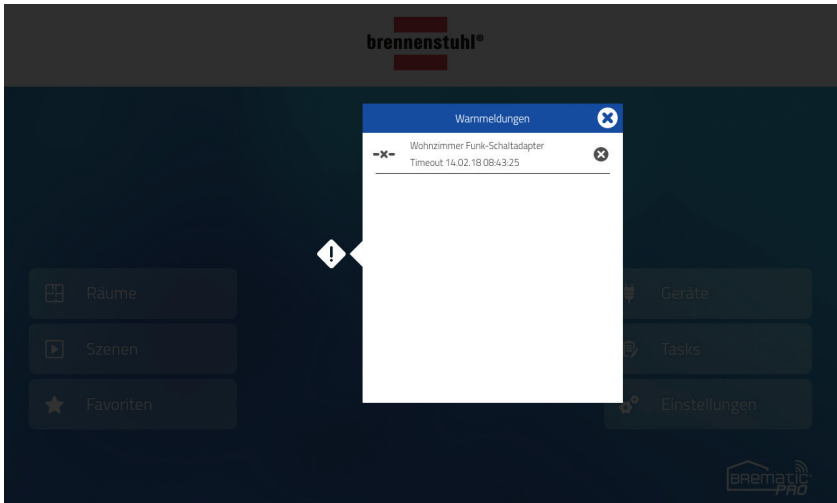

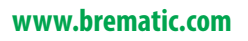

## **Anzeigen von Sensoren auf der Startseite**

Hier kann der Temperatur- und Feuchtigkeitssensor auf der Startseite angezeigt werden mit zugehörigem Raum.

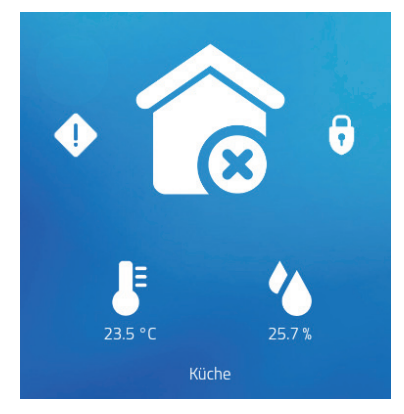

Beim anlernen des Sensoren in der BrematicPRO App, erscheint ein Fenster zur Namenseingabe des Sensors. Dort lässt sich zusätzlich die Option *"auf Startseite anzeigen"* auswählen. Die Einstellung kann jederzeit in den Einstellungen des Gerätes wieder geändert werden.

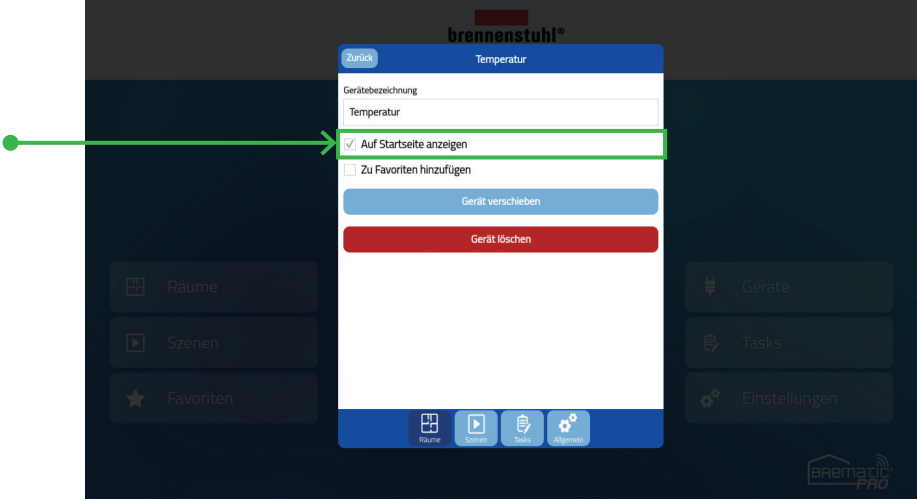

## **Anzeigen des Wetterdienst auf der Startseite**

Auf der Startseite kann das aktuelle Wetter über einen Wetterdienst angezeigt werden. Dazu gehen Sie in die *"Einstellungen"* und aktivieren die Checkbox *"Wetterdienst aktivieren"*. Zudem muss der Ort, dessen Wetter angezeigt werden soll, eingeben werden.

Dazu muss das Format Stadt, Länderkürzel eingehalten werden, z. B. *"Stuttgart, de"*. Sollte die Städtebezeichnung nicht eindeutig sein (wie z. B. Frankfurt) können Sie über Namenserweiterungen wie *"Frankfurt am Main, de"* den gewünschten Ort suchen.

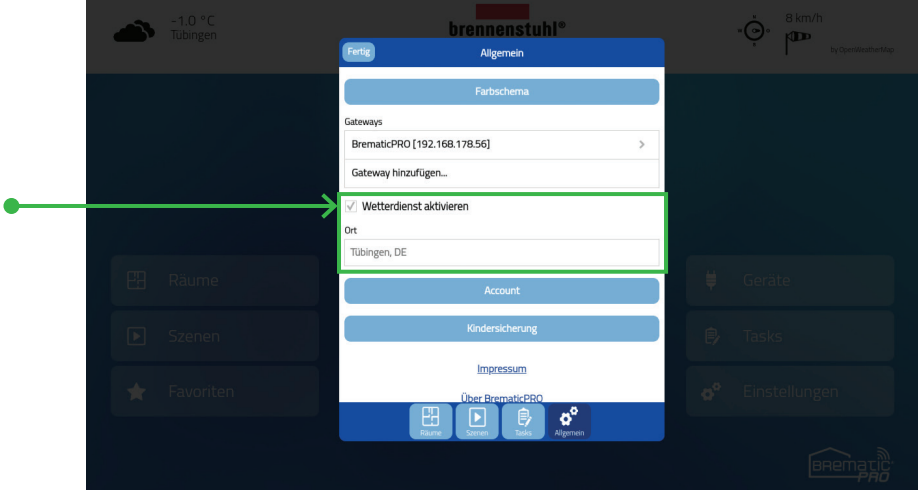

Nach richtiger Eingabe des Ortes werden die Wetterdaten auf der Startseite der App angezeigt. Die Wetterdaten werden stündlich aktualisiert.

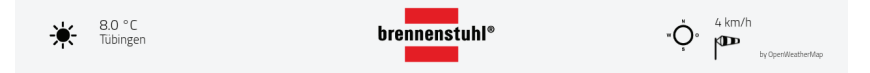

## **Farbschema anlegen und ändern**

Zum Ändern oder Anpassen des Farbschemas gehen Sie in "Einstellungen" hier finden Sie das Feld Farbschema.

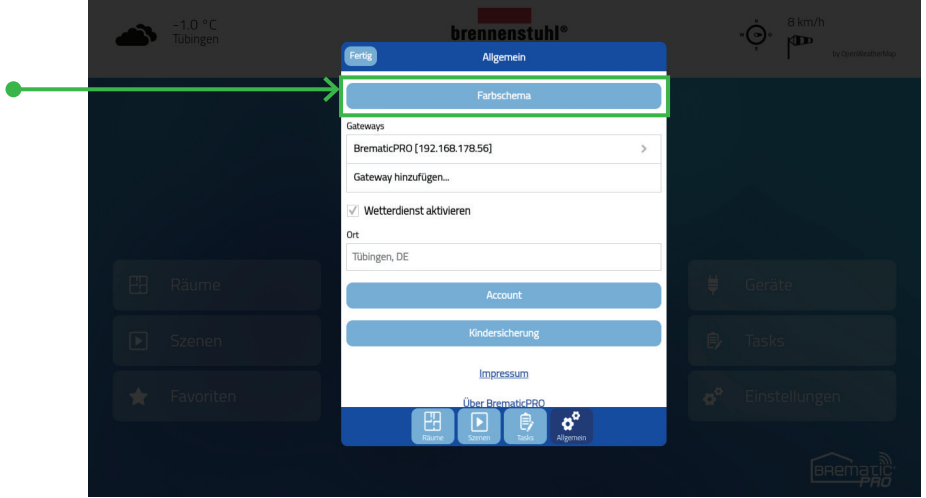

Ö nen Sie das Feld *"Farbschema"* hier können Sie das Farbschema *"Tag (blau)"*, *"Tag (grün)"* oder *"Nacht"* auswählen.

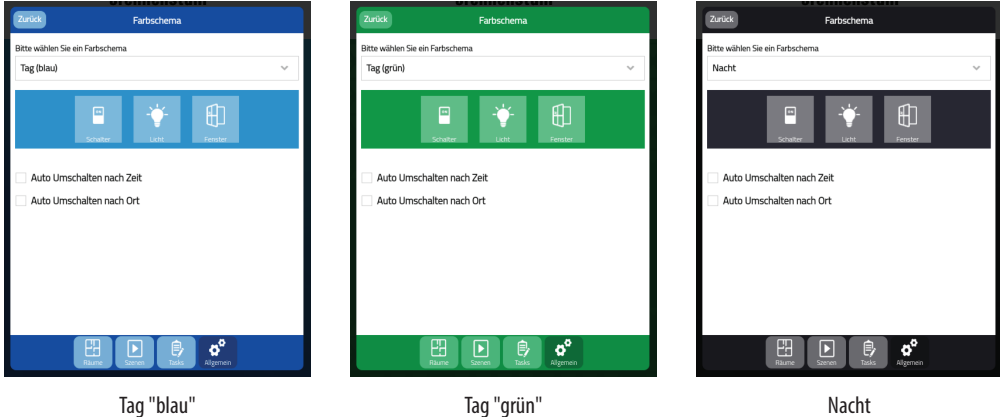

Über aktivieren des Feldes *"Auto Umschalten nach Zeit"* kann zwischen dem Tag und Nacht Modus nach fest vorgegebenen Zeiten automatisch gewechselt werden.

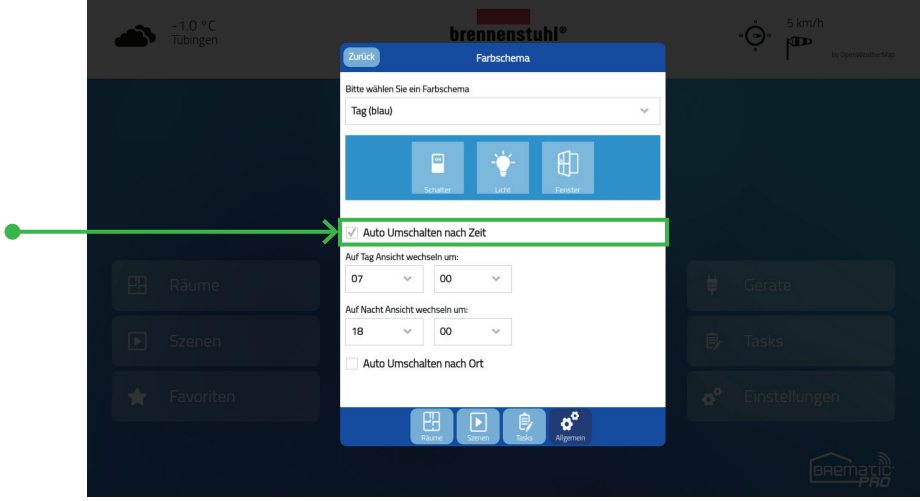

Wenn Sie das Feld *"Umschalten nach Ort"* aktivieren, wird der Tag und Nacht Modus nach der Astro-Funktion gesteuert (automatisch nach Sonnenaufgang und Sonnenuntergang). Wählen Sie dazu einen geeigneten Ort der Ihrem Wohnort am nächsten kommt wie z.B. *"Stuttgart"*.

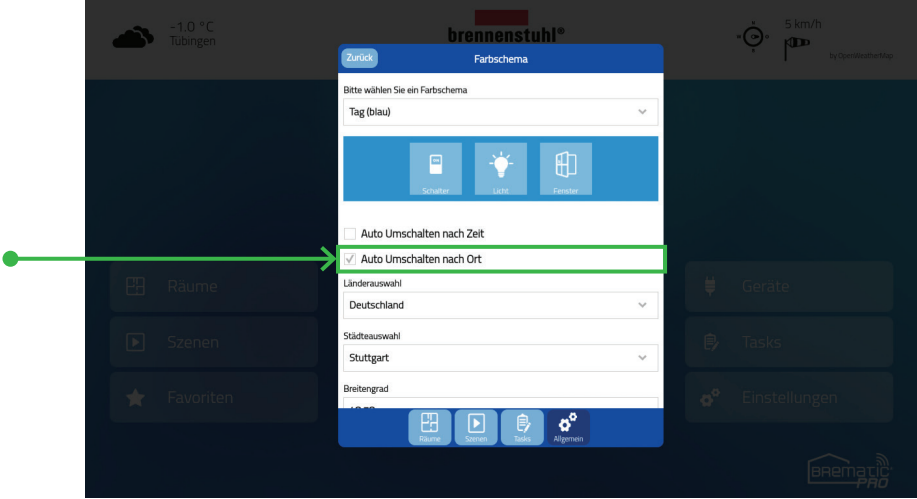

## **Räume und Geräte anlegen**

Zum Integrieren von Steuerungskomponenten legen Sie ein *"Gerät"* an, das einem *"Raum"* zugewiesen ist. Zu diesem Zweck tippen Sie den Button *"Einstellungen"* auf der BrematicPRO-Startseite.

Sie gelangen nun in die Einstellungen. Tippen Sie hier auf den *"Räume"-Tab*. Dort werden alle bereits angelegten Räume aufgelistet. Zum Anlegen eines neuen Raums tippen Sie auf den *"Plus"-Button* oben rechts.

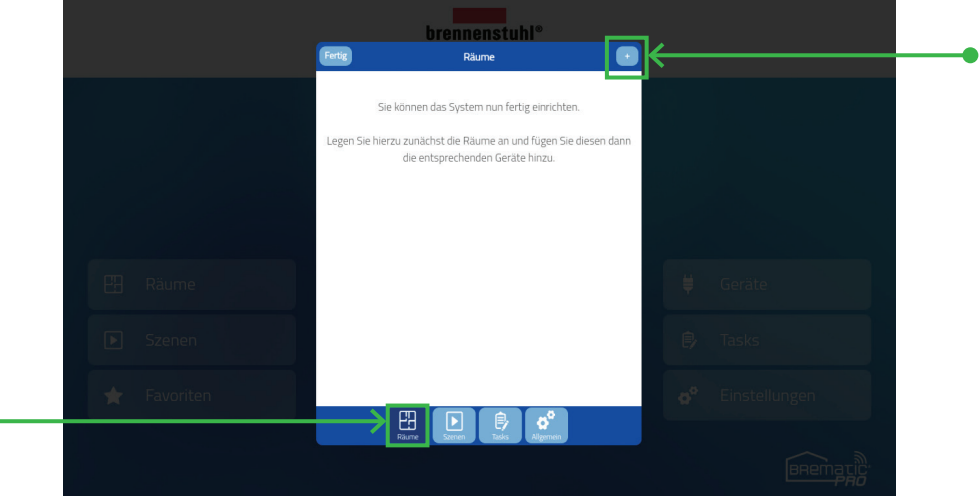

Jetzt können Sie unter *"Raumbezeichnung"* einen Namen für den Raum vergeben.

Über den Link *"Gerät hinzufügen"* oder den *"Plus"-Button* können Sie nun diesem Raum ein neues Gerät hinzufügen.

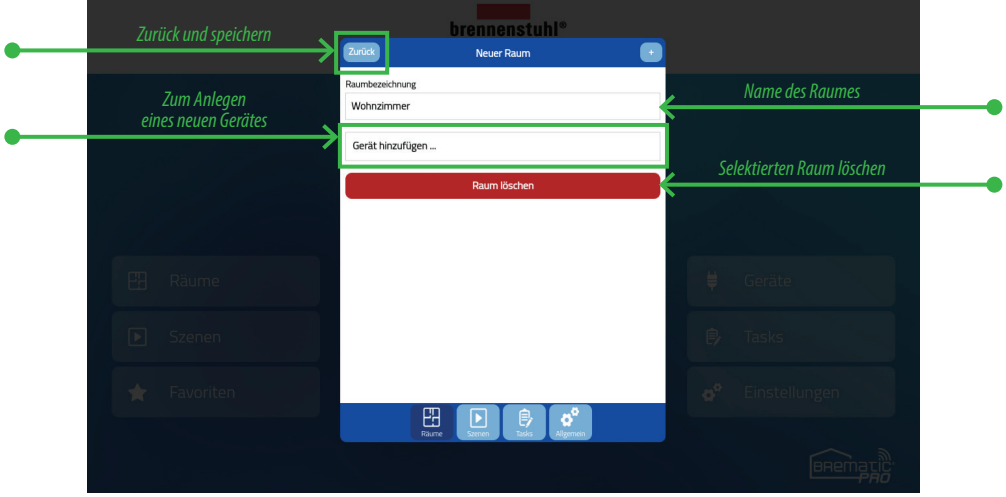

Wählen Sie die gewünschte Funkfrequenz des anzulernenden Geräts oder Kamera aus. Die BrematicPRO Geräte haben die Frequenz 868 MHz. Angaben zur Funkfrequenz finden Sie in den technischen Daten des Produktes oder dem Geräteetikett.

Eine Kompatibilitätsliste zum BrematicPRO Gateway finden Sie unter: www.bremtic.com/de/service

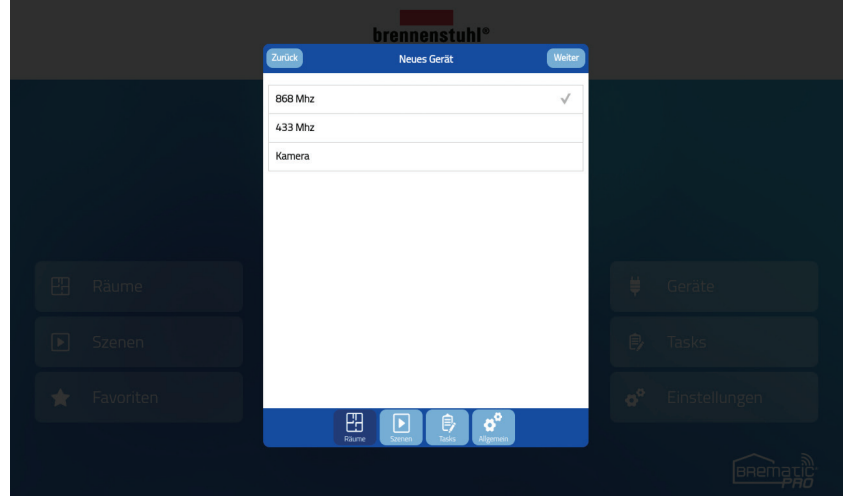

Wählen Sie nun den Gerätetyp des neuen Gerätes aus (wie z. B. in der folgenden Abbildung) wurde der Gerätetyp *"Schalter/Steckdose"* ausgewählt. Anschließend tippen Sie auf den *"Weiter"-Button*.

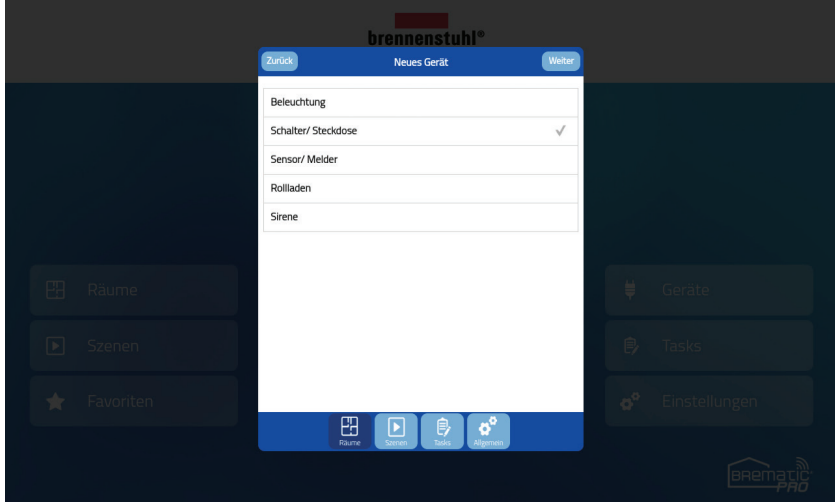

### **BrematicPRO App & Desktop Version**

Drücken Sie auf den *"Weiter"-Button* und versetzen Sie die einzubindende Komponente daraufhin in den Lernmodus.

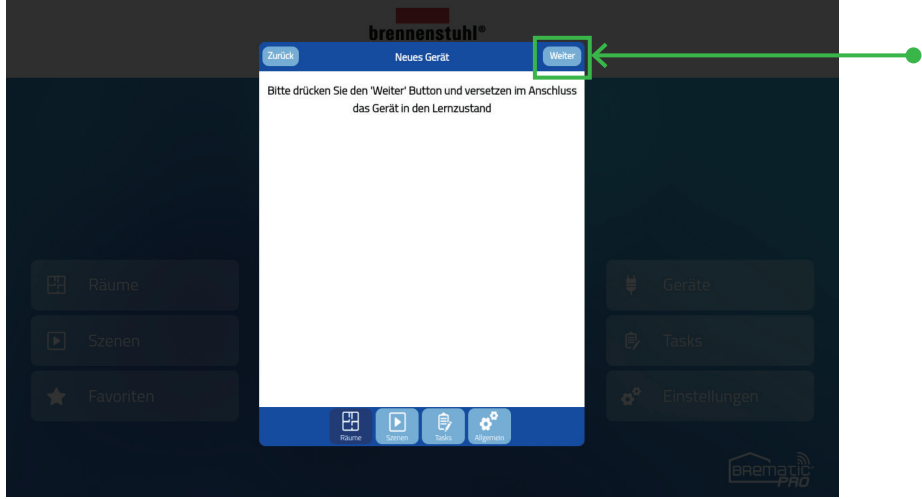

Abschließend können Sie nun dem neuen Gerät einen Namen zuweisen und z. B. mit den *"An/Aus"-Buttons* ausprobieren, ob die Komponente darüber bedient werden kann.

Wenn Sie dieses Gerät der Kategorie *"Favoriten"* hinzufügen möchten, aktivieren Sie bitte die entsprechende Checkbox.

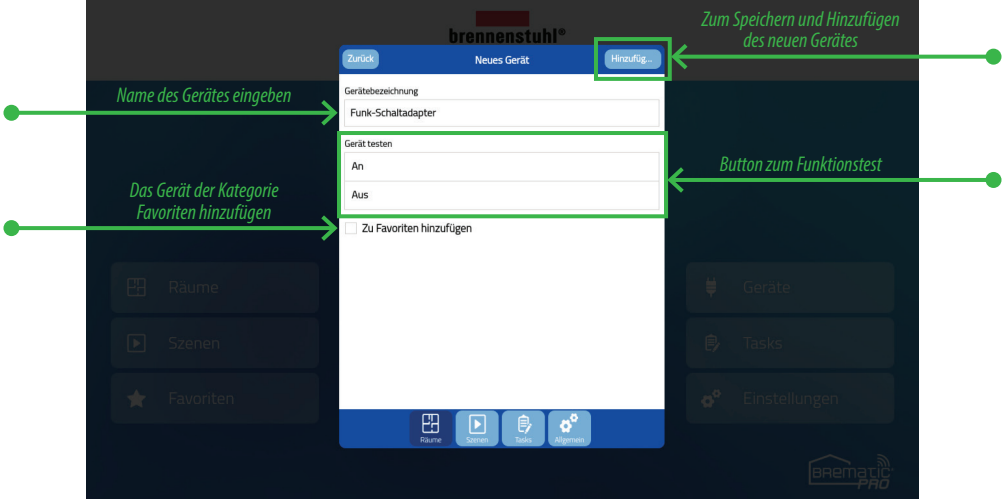

## **Szenen anlegen und bearbeiten**

#### Was sind Szenen?

Szenen sind Verkettungen von Einzelbefehlen. Die innerhalb einer Szene vorgenommenen Verkettungen können dann durch einen einzigen Tastendruck ausgelöst werden. Auf diese Weise können sämtliche dem System zur Verfügung stehenden Einzelbefehle zu individuellen Szenarien miteinander verknüpft werden.

Die in einer Szene gespeicherten Listen aus Einzelbefehlen und Pausen werden dann automatisch entsprechend der Reihenfolge der einzelnen Kommando-Einträge nacheinander (nicht gleichzeitig) ausgesendet.

So können beispielsweise *"One Touch"-Abläufe* wie *"alle Lichter aus und Rollläden herunterfahren"* realisiert werden. Jede *"Szene"* ist ebenso der übergeordneten Kategorie *"Raum"* zugeordnet wie ein *"Gerät"*.

#### Szenen anlegen/bearbeiten

Zum Anlegen oder Bearbeiten einer Szene tippen Sie den Button *"Einstellungen"* auf der BrematicPRO-Startseite. In den Einstellungen selektieren Sie nun den *"Szenen"-Tab* in der Fußzeile. Nun wird Ihnen eine Liste aller bereits angelegten Räume

angezeigt (im Beispiel sind das die Räume *"Wohnzimmer", "Küche", "Esszimmer"*).

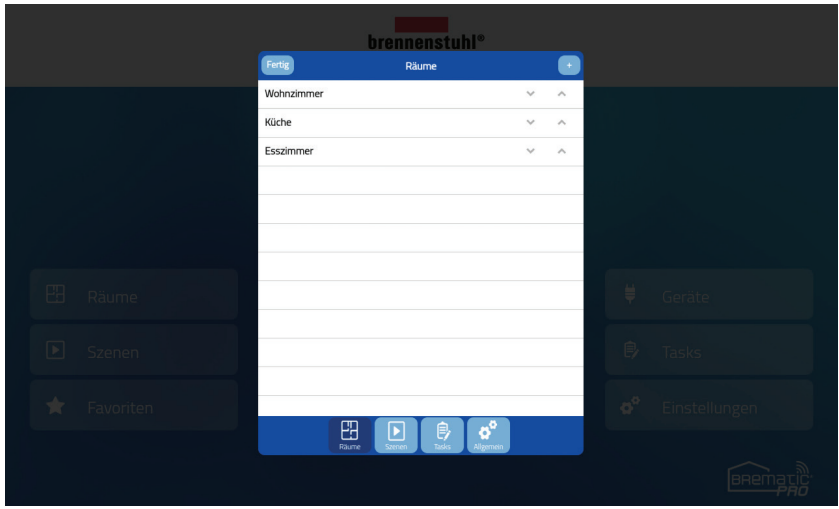

Tippen Sie auf den Raum in dem Sie eine neue Szene anlegen oder eine bestehende bearbeiten möchten. Im nächsten Schritt werden Ihnen alle Szenen, die diesem Raum zugeordnet sind, aufgelistet. Enthält dieser Raum noch keine Szene, ist die Liste leer.

Zum Bearbeiten einer bestehenden Szene tippen Sie auf den entsprechenden Eintrag. Zum Hinzufügen einer neuen Szene tippen Sie auf die *"Plus"-Button* oben rechts.

Anschließend öffnet sich das eigentliche Szenen-Menü. Hier können Sie den Namen der Szene eintragen oder abändern sowie neue Befehle hinzufügen, abändern oder löschen.

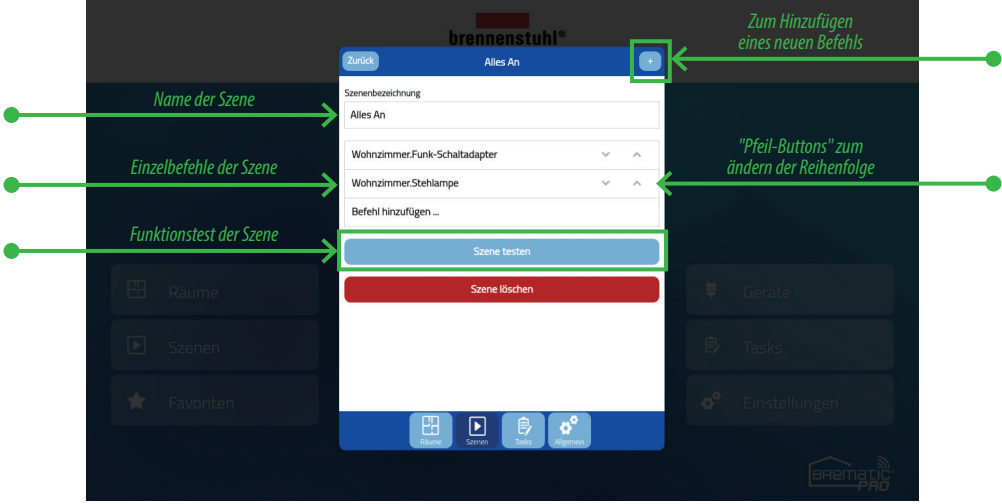

Zum Hinzufügen eines neuen Befehls tippen Sie auf *"+"* und wählen anschließend ein Gerät, sowie eine Aktion für dieses Gerät wie z. B. An oder Aus, aus.

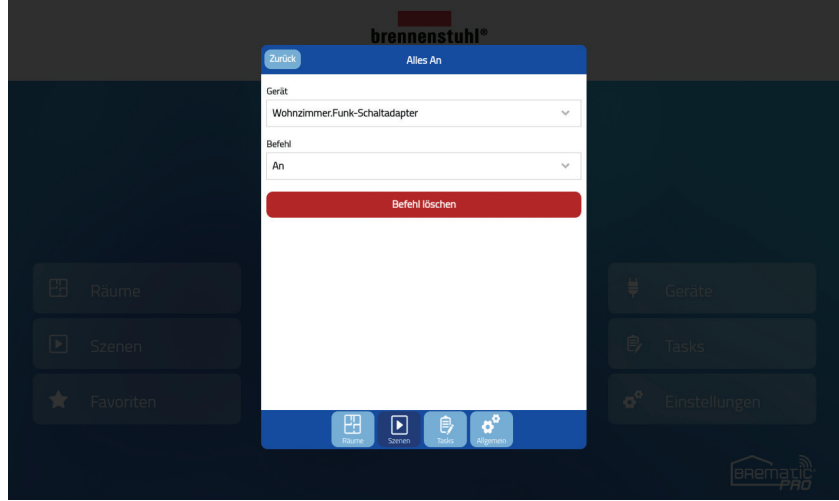

Neben Befehlen können auch Pausen als Einzelbefehle in die Szene integriert werden.

In diesem Fall fügen Sie einen neuen Befehl ein und wählen als Gerät *"- - -(Pause)"* und zusätzlich die entsprechende Pausenlänge.

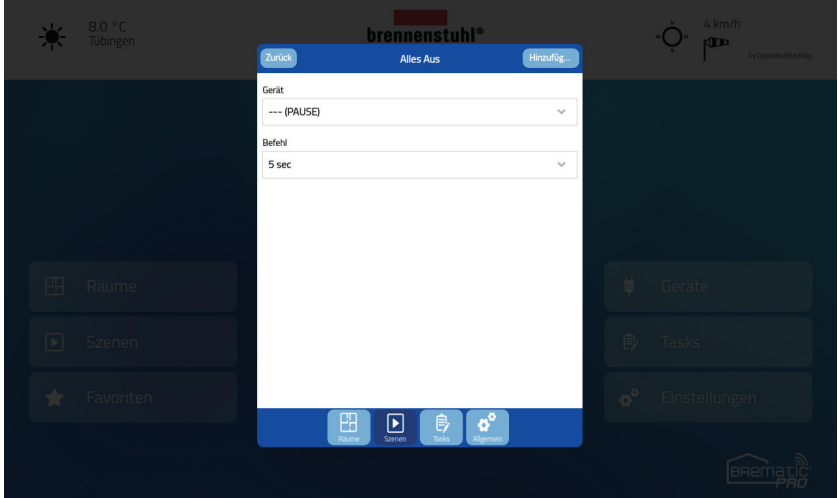

Die Einzelbefehle der Szene werden beim Ausführen in der Listen-Reihenfolge von oben nach unten ausgeführt. Zum Verschieben der Reihenfolge können Sie die Pfeil-Buttons neben den Einzelbefehlen nutzen.

## **Favoriten anzeigen**

In der BrematicPRO App haben Sie die Möglichkeit einzelne Geräte als Favoriten zu markieren. Dazu wird in den Einstellungen jedes Gerätes eine Checkbox angeboten. Ist diese aktiviert (Haken gesetzt), wird dieses Gerät in der Kategorie *"Favoriten"* angezeigt, die über die Startseite aufgerufen werden kann.

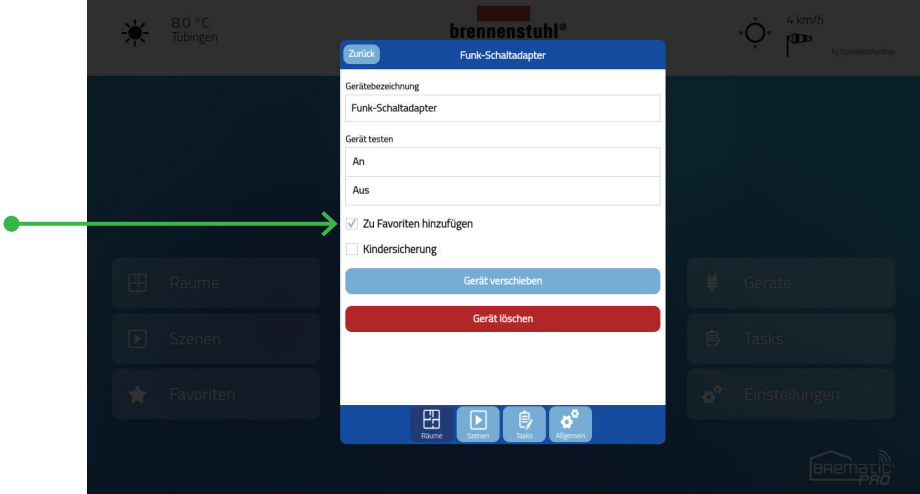

In der Kategorie *"Favoriten"* können Sie Ihre meistgenutzten Geräte raumübergreifend zusammenfassen.

### **www.brematic.com**

## **Der BrematicPRO Alarm**

#### Allgemeines

Die BrematicPRO App ist mit einem Alarm-Feature ausgestattet, das die Sicherheit für Ihr zu Hause erhöht. Das Alarm-Feature kann sehr einfach konfiguriert und genutzt werden, zu Hause, im eigenen Netzwerk oder auch im Remotemodus (von der Ferne). Die Auslöser und Aktionen des Alarms lassen sich individuell zusammenstellen.

Grundsätzlich ist zum Aktivieren/Deaktivieren des Alarms die Eingabe eines Pins notwendig. Darüber hinaus kann eine Zeitverzögerung eingestellt werden, bis der Alarm scharf geschaltet wird, nachdem der Aktivierungs-PIN eingegeben wurde. Das ist beispielsweise dann sinnvoll, wenn Sie einen Bewegungssensor einsetzen und nach dem Scharfschalten noch einige Zeit benötigen um den Detektionsbereich des Sensors zu verlassen.

#### Voreinstellungen

Wenn Sie Ihre Firmware auf die aktuelle Version upgedatet haben, wird automatisch ein Task mit dem Namen "Alarm" in ihren Tasks angezeigt. In den Voreinstellungen ist der PIN des Tasks automatisch auf "0000" und die Aktivierungsverzögerung auf "Keine Verzögerung" gesetzt, d.h. der Alarm kann mit dem PIN "0000" aktiviert und deaktiviert werden. Beim Aktivieren des Alarms wird der Alarm ohne Verzögerung sofort aktiviert.

 *ACHTUNG: Sollten Sie ihren PIN vergessen, kann dieser nicht wiederhergestellt werden und ein Zurücksetzen des Gateways auf Werkseinstellungen ist notwendig:*

#### Ändern der Voreinstellungen

Um den Default Pin und die Aktivierungsverzögerung zu ändern, gehen Sie in die Kategorie *"Einstellungen"* und dann auf den Reiter *"Tasks".* Tippen Sie auf den Alarm Task.

In dem Task können Sie jetzt den Default PIN auf einen PIN Ihrer Wahl ändern. Der PIN muss vier Stellen haben und darf nur aus Zahlen bestehen, ansonsten wird dieser nicht vom System angenommen. Die Aktivierungsverzögerung kann bis zu 120 Sekunden eingestellt werden.

In diesem Dialog können nun auch Auslöser, die ein Auslösen des Alarms bewirken und Aktionen, die ausgeführt werden, wenn ein Alarm ausgelöst wird, hinzugefügt werden.

#### **Alarmstatus**

Der Alarmstatus wird durch das Schloss auf der Startseite visualisiert.

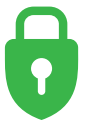

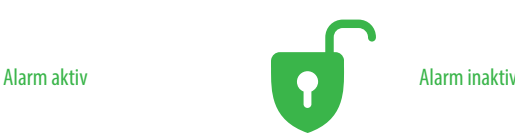

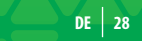

#### Aktivieren des Alarms

Nachdem Auslöser und Aktionen zum Alarm hinzugefügt wurden, ist dieser einsatzbereit. Um den Alarm zu aktivieren tippen Sie auf das Schloss auf der Startseite. Das Pinpad wird angezeigt. Nach der Eingabe des vierstelligen PINs wird der Aktivieren-Button aktiv und kann gedrückt werden. Wenn eine Aktivierungsverzögerung eingestellt ist, beginnt diese nach dem Drücken des Aktivieren Buttons an rückwärts zu zählen. Nach Ablauf der Zeit wird der Alarm aktiviert. Ein erfolgreiches Aktvieren wird durch einen grünen Haken dargestellt. Befinden Sie sich im Remotemodus, ist keine Aktivierungsverzögerung möglich.

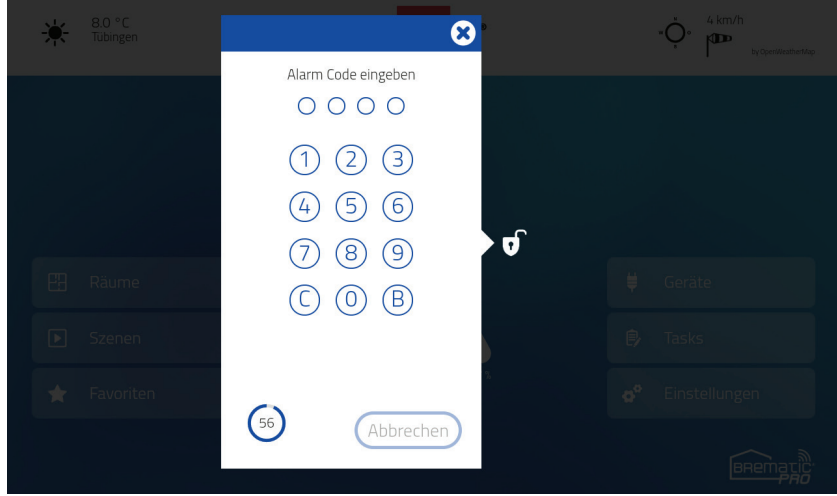

 *HINWEIS: Um das Aktivieren des Alarm während des Countdowns abzubrechen, muss nochmals der PIN eingegeben werden.* 

#### Deaktivieren des Alarms

Um den Alarm wieder zu deaktivieren tippen Sie wieder auf das Schloss. Das Pinpad zum Deaktivieren des Alarms erscheint und nach Eingabe des vierstelligen PINs wird der Alarm sofort und ohne Verzögerung deaktiviert. Dieses Verhalten ist im Remotemodus identisch.

## **Account, Konfigurationsverwaltung und Gateway-Backup**

Die BrematicPRO App verfügt über eine Account- und Konfigurationsverwaltung. Innerhalb des Accounts ist es möglich, mehrere Konfigurationen abzulegen und diese auch wieder zu löschen.

**Hinweis:** *Ein Account ist nur dann nötig, wenn Sie Konfigurationen speichern, Push- bzw. SMS-Nachrichten versenden oder ein Gateway-Backup anlegen wollen.*

#### Registrieren

Wenn Sie noch keinen Account besitzen, müssen Sie sich für einen neuen Account registrieren. Dies geht entweder bei Neuanlage einer Konfiguration oder in den Einstellungen unter "Account".

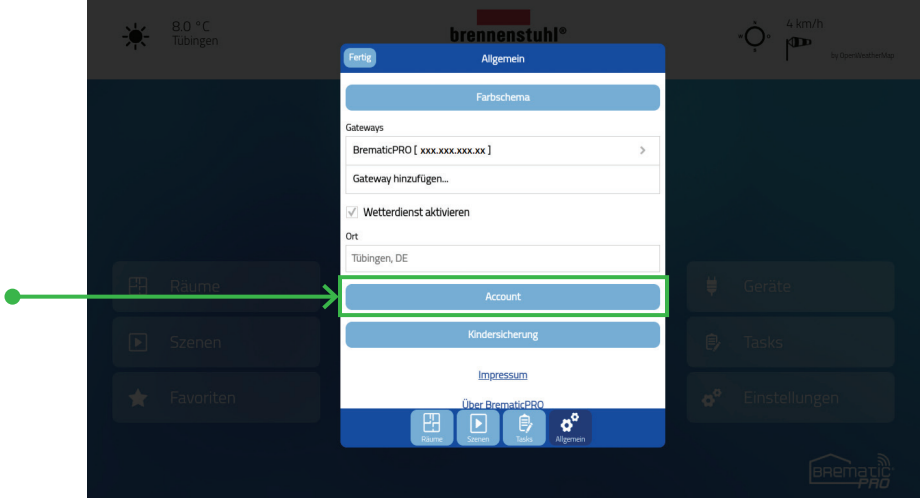

Durch Tippen auf "Account" öffnet sich die Account-Seite und über den Button "Registrieren" gelangen SIe in den Registrierungsdialog. Hier füllen Sie alle Felder aus und tippt anschließend auf Registrieren.

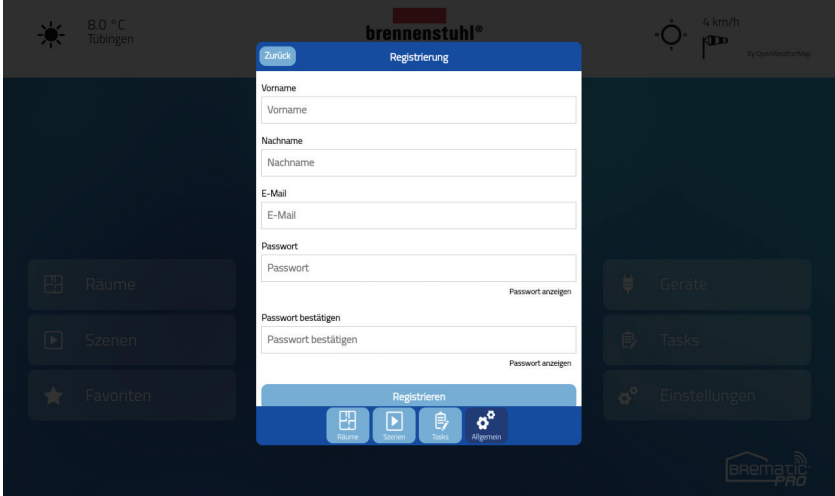

 *HINWEIS: Das Passwort muss mindestens 6 Zeichen lang sein.*

Nach dem Tippen auf Registrieren erhalten Sie vom System automatisch eine E-Mail zur Aktivierung des Accounts. Dies ist zwingend notwendig. Ohne aktivierten Account, ist es nicht möglich sich einzuloggen.

 *HINWEIS: Falls Sie keine E-Mail erhalten sollten, schauen Sie bitte auch in ihrem Spam Ordner nach.*

#### Einloggen

Nach einer erfolgreichen Registrierung können SIe sich unter *"Einstellungen » Account"* mit der registrierten E-Mail und dem zugehörigen Passwort einloggen und gelangen in den Account. Dort können Sie nun sie aktuellen Konfigurationen einsehen, laden und sichern.

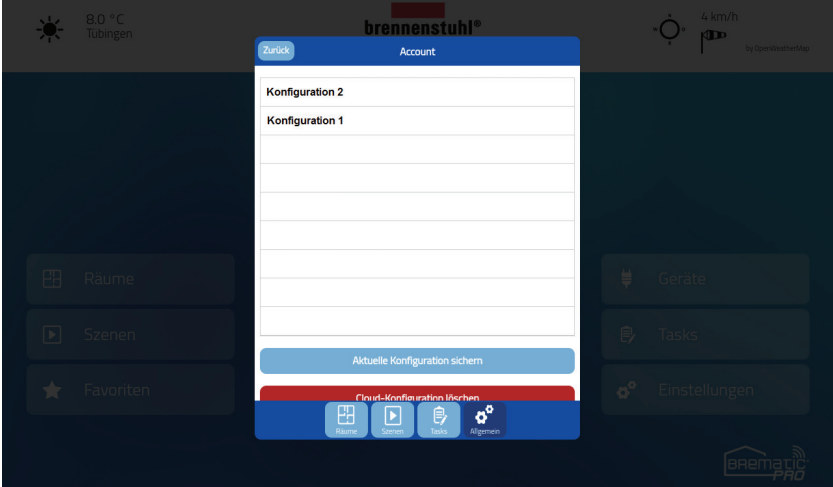

#### Konfiguration sichern

Um die aktuelle Konfiguration zu sichern, tippen Sie auf den Button "Aktuelle Konfiguration sichern". Ein neuer Dialog erscheint nun, in dem der Name und ein Passwort für die Konfiguration vergeben werden kann. Das Passwort wird verwendet, um Konfigurationen zu verschlüsseln und verschlüsselt auf den Servern abzulegen.

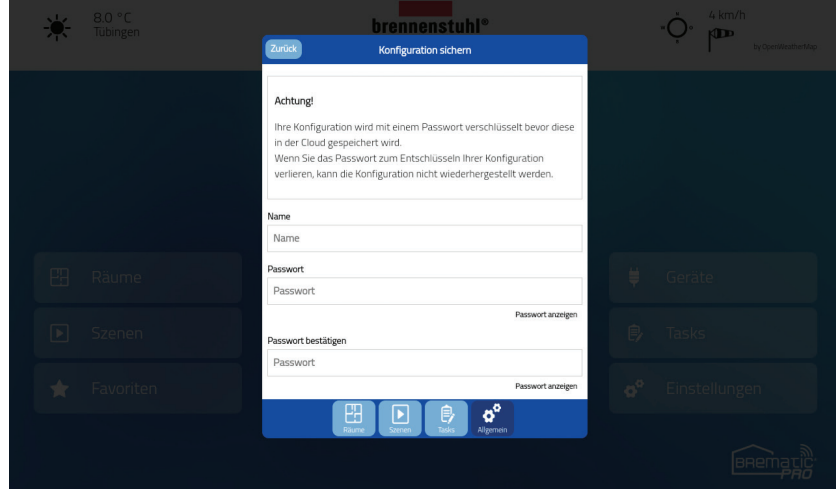

 *HINWEIS: Kon gurationen mit dem selben Namen werden automatisch überschrieben!*

WICHTIGER HINWEIS: Das Passwort wird zwingend zum Entschlüsseln der Konfiguration benötigt. Geht das Passwort verloren, kann die Konfiguration nicht wiederhergestellt werden

## Konfiguration laden und löschen

Um eine Konfiguration zu laden oder zu löschen, wählen Sie in der Konfigurationsübersicht die gewünschte Konfiguration aus. Im nächsten Dialog wird das Passwort zur Konfiguration abgefragt. Nach erfolgreicher Eingabe des Passworts, wird die Konfiguration geladen. Um die Konfiguration zu löschen, muss nur der "Konfiguration löschen"-Button gerdrückt werden.

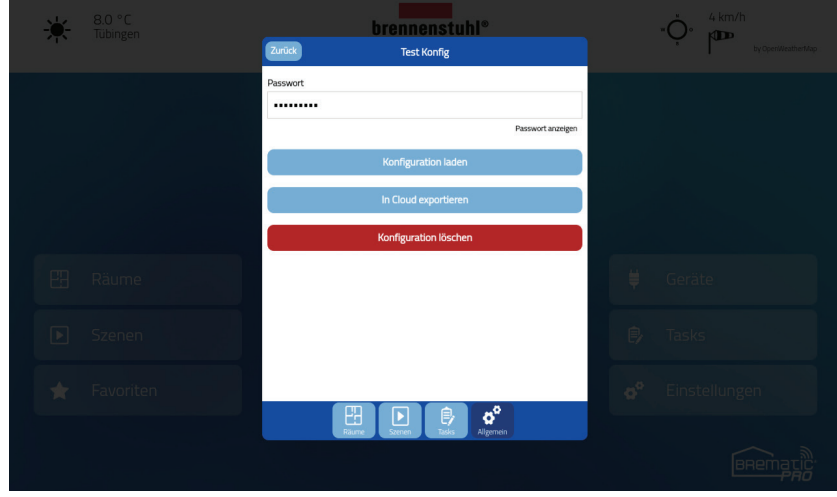

 *HINWEIS: Aus Sicherheitsgründen ist die Widerherstellung des Passwortes nicht möglich.*

#### Account Passwort vergessen

Haben Sie Ihr Passwort vergessen, können Sie in Ihrem Account über den Button *"Passwort vergessen"* ein neues Passwort anfordern.

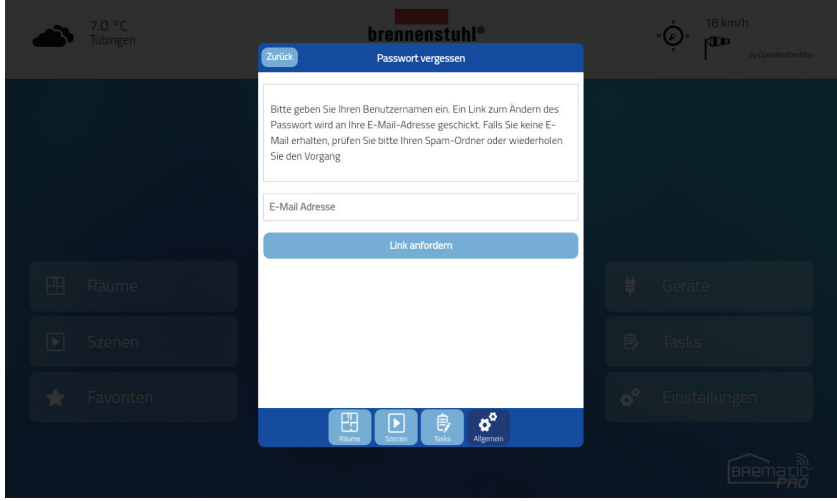

Nach der Eingabe der E-Mail Adresse wird eine E-Mail mit einem Link zum Zurücksetzen des Passwort versendet.

**HINWEIS:** Sollte nach dem Anfordern der Mail diese nach wenigen Minuten nicht eintreffen, prüfen Sie bitte ihren Spam-Ordner  *oder fordern Sie eine neue E-Mail an.*

### Gateway-Backup

Grundsätzlich sollte von Zeit zu Zeit und vor jedem Software Update ein Backup durchgeführt werden.

Das BrematicPRO Gateway splittet das Backup in zwei Teile:

- *"Backup der Kon guration"*
- *"Gateway Backup"*

Dies ist nötig, da in der BrematicPRO App zwei Gateways eingebunden werden können.

#### Gateway-Backup erstellen

Im Account haben Sie die Möglichkeit eine Sicherung/Backup vom Gateway zu erstellen. Gehen Sie dazu in *"Einstellungen » Account"*. Wählen Sie den Button *"Gateway Backup"*.

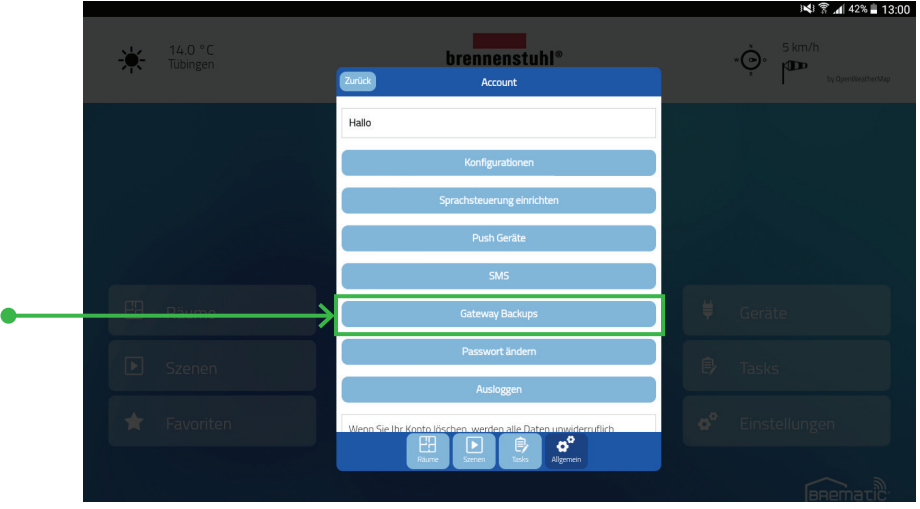

Wählen Sie den Button "Backup speichern". In der Liste finden Sie bereits angelegte Gateway-Backups.

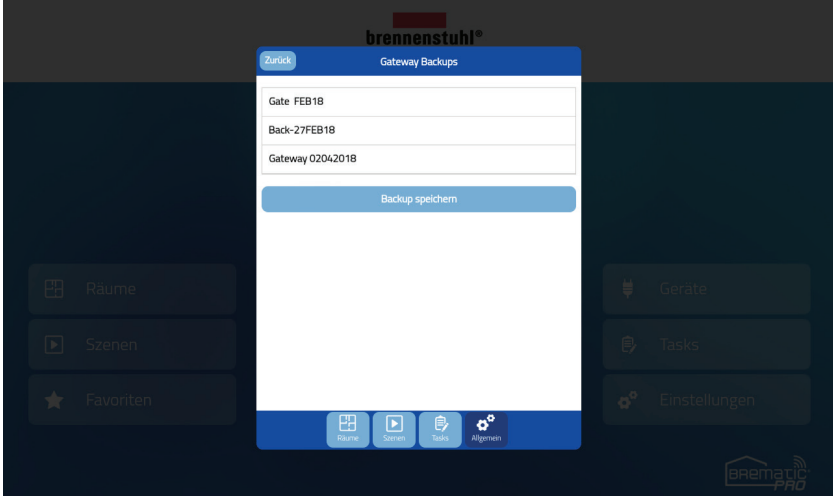

Geben Sie einen Namen für das Backup und Passwort ein. Bestätigen Sie mit *"Speichern"*.

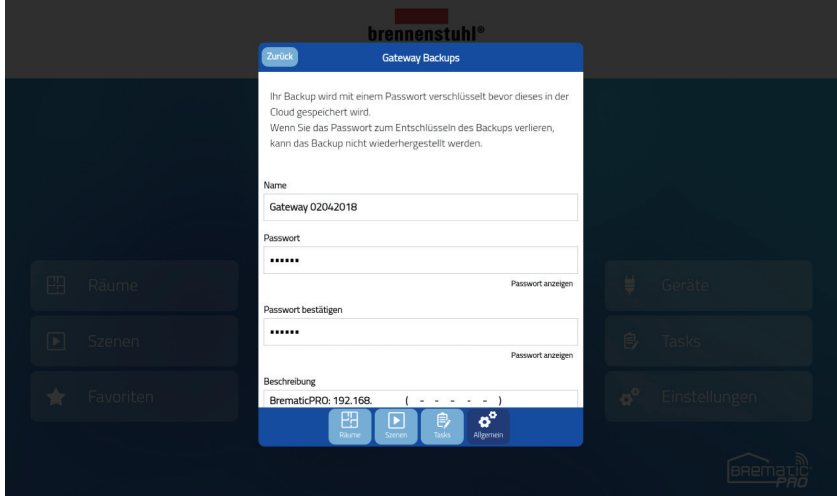

**HINWEIS:** Erstellen Sie zum gleichen Zeitpunkt eine Sicherung der Konfiguration.

#### Gateway Backup wiederherstellen

In diesem Abschnitt ist erklärt wie das Gateway Backup wiederhergestellt wird. Es wird dabei in zwei Kategorien unterschieden:

- 1. Gateway Backup auf einen Gateway mit Werksreset oder neuen Gateway aufspielen
- 2. Gateway Backup auf ein bestehendes System aufspielen (nur überspielen der aktuellen Gateway Firmware und Einstellungen)

#### **1. Gateway Backup auf einen Gateway mit Werksreset oder neuem Gateway aufspielen**

 Binden Sie den Gateway in das Heim-WLAN Netz ein. Folgen Sie der Bedienungsanleitung, wie unter dem Kapitel *"Einrichtung BrematicPRO Gateway"* am Anfang dieser Bedienungsanleitung beschrieben.

 Nachdem Sie das Gateway in das Heim-WLAN Netz eingebunden haben gehen Sie in *"Einstellungen » Allgemein » Account"* und melden sich in Ihrem Account an. Wählen Sie im Untermenü den Punkt *"Gateway Backups"*.

Folgen Sie danach dem Abschnitt 2 "Gateway Backup auf ein bestehendes System aufspielen"

#### **2. Gateway Backup auf ein bestehendes System aufspielen**

Wählen Sie ein Backup aus der Liste aus.

Gehen Sie dazu in *"Einstellungen » Account"*. Wählen Sie den Button *"Gateway Backup"*.

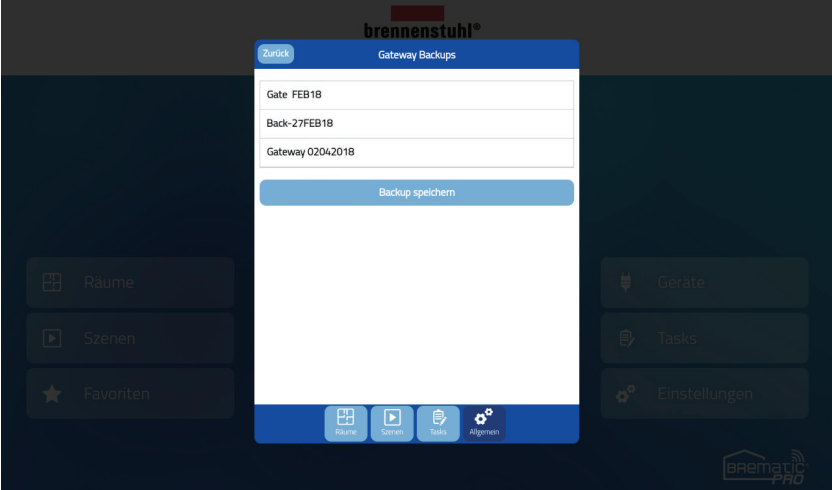

Wählen Sie *"Backup wiederherstellen"* aus und geben Sie das Passwort ein.

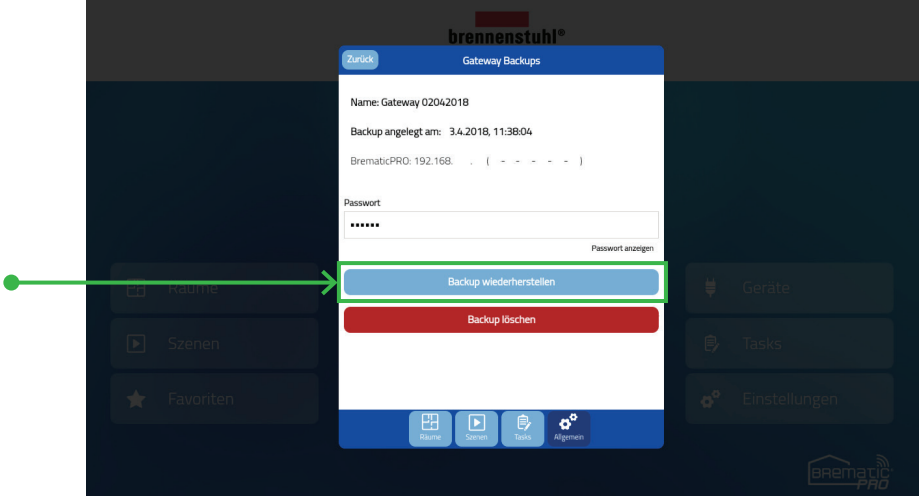

Wählen Sie das Gateway aus, auf dem das Backup aufgespielt werden soll. Bestätigen Sie anschließend mit *"OK"*.

 *HINWEIS: Alle Daten auf dem Gateway werden gelöscht! Das Gateway wird danach neu gestartet.*

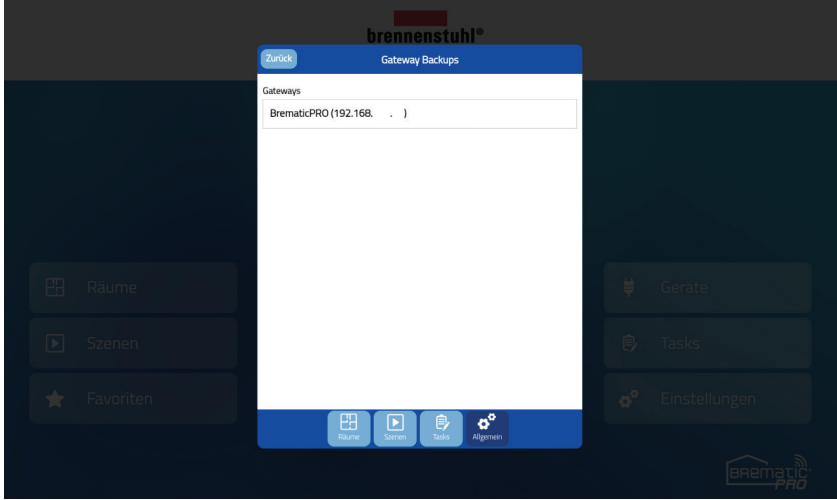

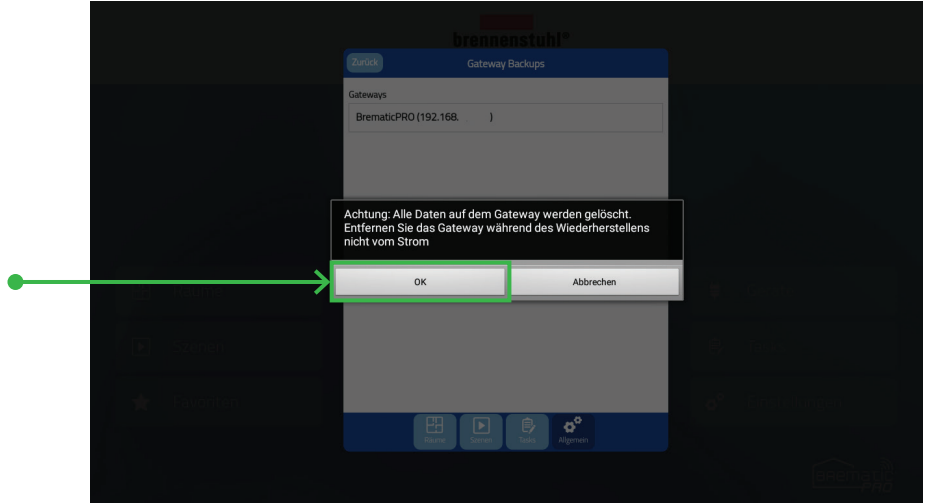

Im nächsten Schritt sollten Sie auch die Konfiguration wiederherstellen.

## **Tasks**

Ein Task ist eine automatisierte Aktion, die zeit-, event- oder astrogesteuert ausgelöst wird.

Das bedeutet dass diese Aktionen, automatisch zu den eingegebenen Zeitpunkten oder bei Eintreten des eingegebenen Events (z. B. Bewegung, Fenster geöffnet, Temperatur...) auf dem angegebenen Gateway gestartet werden.

#### Tasks hinzufügen und bearbeiten

Um einen neuen Task anzulegen oder bestehende Tasks zu bearbeiten, tippen Sie den Button *"Einstellungen"* auf der BrematicPRO-Startseite. In den Einstellungen tippen Sie bitte auf den *"Tasks"-Tab*. Nun werden alle bereits angelegten Tasks aufgelistet.

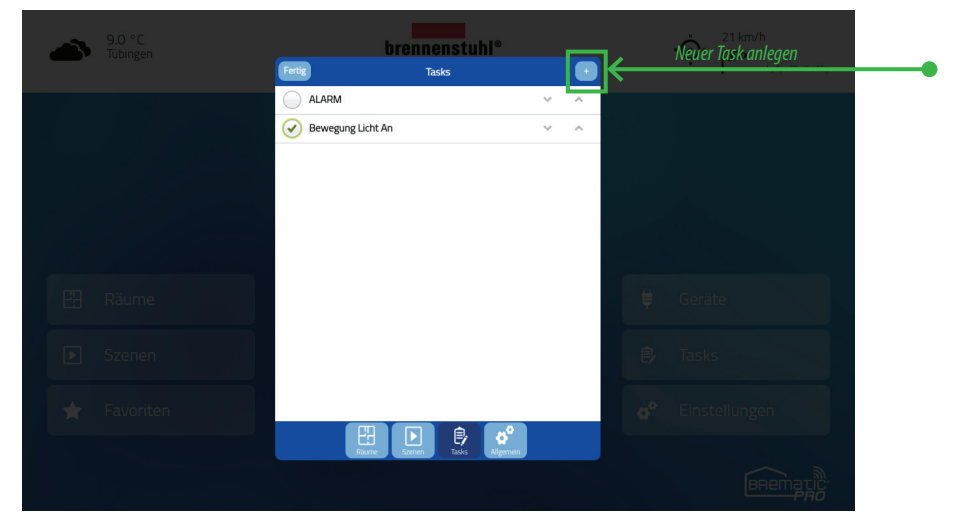

In der Liste können Sie bestehende Tasks aktivieren, indem Sie einen Haken vor dem Task setzen bzw. deaktivieren, wenn Sie den Haken entfernen. Der ALARM Task kann nur über das Schloss auf der *"Home"* Seite aktiviert oder deaktiviert werden.

#### Neuen Task anlegen

Zum Hinzufügen eines neuen Task tippen Sie auf die *"Plus"-Button* oben rechts. Nun vergeben Sie einen Namen für den neuen Task und wählen Auslöser und Aktionen. Dabei können Sie sowohl mehrere Auslöser als auch mehrere Aktionen anlegen.

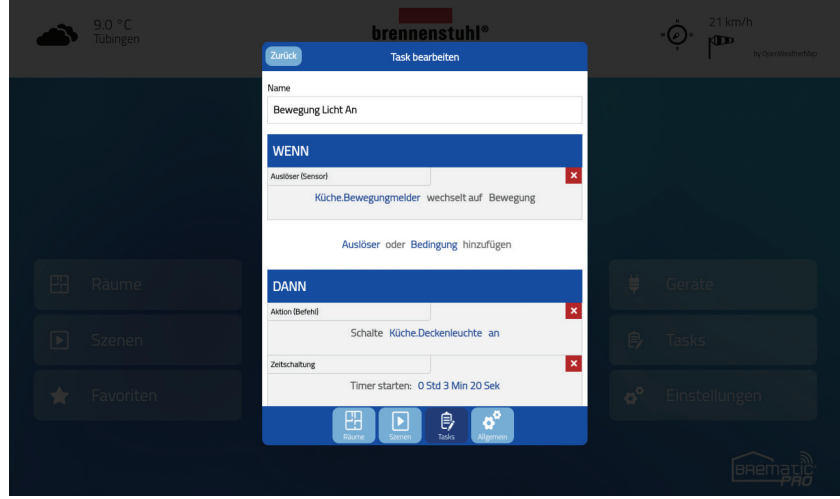

#### Auslöser

Auslöser sind definierte Ereignisse, deren Eintreten das Ausführen einer oder mehrerer Aktionen bewirken. Als Auslöser stehen folgende vier Möglichkeiten zur Verfügung:

- **Gerätebasierter Auslöser:** löst aus, wenn das Gateway von einem Gerät einen bestimmten Status empfängt
- **Zeitbasierter Auslöser:** löst nach Uhrzeit und Wochentag aus
- **Astrofunktion:** löst bei Sonnenauf- bzw. Untergang (optional mit Zeitversatz) und Wochentag

#### Einstellungen bei zeitbasiertem Auslöser

Hier können entweder nur die Uhrzeit oder die Uhrzeit in Kombination mit einem oder mehreren Wochentagen eingegeben werden. Wird nur eine Uhrzeit ausgewählt (ohne Wochentag) wird immer um diese Uhrzeit ausgelöst.

#### Einstellungen bei Astrofunktion als Auslöser

Hier können Sie Sonnenaufgang oder Sonnenuntergang auswählen und dazu bei Bedarf einen Zeitversatz in Minuten eingeben. Dabei kann der Zeitversatz ein negativer (früher) oder positiver Wert (später) sein. Die Sonnenauf- bzw. Untergangszeit wird täglich automatisch vom System für Ihren Standort berechnet. Darüber hinaus können zusätzlich auch Wochentage ausgewählt werden. Die Standort Daten geben Sie unter *"Einstellungen » Gateways"* im Auswahl-Feld *"Ort"* ein. Hierbei haben Sie 4 Möglichkeiten die Daten einzugeben:

- **Wetterdienst-Einstellungen verwenden:** es wird der Ort verwendet den beim Wetterdienst eingetragen haben. Haben Sie noch keinen Ort für den Wetterdienst gewählt, muss dieser zuvor eingetragen werden.
- **Stadt aus Liste wählen:** es werden Ihnen einige Orte vorgeschlagen, die Sie verwenden können. Wählen Sie den Ort, der dem Gateway Standort am nächsten ist.
- **Gateway-Standort eingeben:** hier können Sie Ihren Standort eingeben. Die Daten werden aus OpenStreetMap.org ermittelt. Sollte es bei der Astro Funktion zu Fehlern kommen prüfen Sie Ihren Ort bei OpenStreetMap.org und auch die Schreibweise. Gibt es Ihren Ort bei OpenStreetMap.org nicht, nehmen Sie dem Gateway Standort nächst gelegenen Ort.
- **Gateway-Koordinaten eingeben:** hier können Sie die Koordinaten Ihres Standorts in Breiten- und Längengrad eingeben. Die Informationen zu Ihrem Standort finden Sie im Internet

#### Mehrere Auslöser

**ODER-Bedingung:** Sind einem Task mehrere Auslöser zugeordnet, sind diese mit einer ODER-Bedingung verknüpft. D.h. die Aktion/Aktionen dieses Tasks werden ausgelöst, wenn mindestens einer der Auslösefälle eintritt.

**UND-Bedingung:** Nachdem Sie den ersten Auslöser eingerichtet haben gibt es die Möglichkeit einen weiteren Auslöser hinzuzufügen der dann ODER-Verknüpft ist. Wählen Sie nicht Auslöser sondern Bedingung haben Sie die Möglichkeit eine UND Verknüpfung zu erstellen. D.h., die Aktion dieses Task wird immer dann ausgelöst wenn beide Auslösefälle gleichzeitig eintreten. Die UND-Bedienung kann sich auf einen Gerätestatus oder Zeit beziehen.

#### Aktionen

Als auszulösende Aktionen stehen folgende fünf Möglichkeiten zur Verfügung:

- **Gerät schalten** (mit dieser Aktion können Geräte aus-/eingeschaltet werden)
- **Zeitschaltung** (damit wird ein Countdown Timer gestartet)
- **E-Mail versenden** (es können mehrere Adressen durch ein Semikolon getrennt eingegeben werden)
- **Push Nachricht versenden**
- **SMS versenden** (es können mehrere Nummern durch ein Semikolon getrennt eingegeben werden)

Sind einem Task mehrere Aktionen zugeordnet, sind diese mit einer UND-Bedingung verknüpft.

D.h. es werden im Auslösefall immer alle Aktionen ausgeführt.

Bei den Benachrichtigungsaktionen (E-Mail, SMS, Push) wird im Auslösefall die eingegebene Nachricht an die angegebene(n) Adresse(n) verschickt.

## **SMS in Tasks verwenden**

#### Allgemeines

Um SMS in Tasks verwenden zu könnnen, müssen Sie das SMS Konto zuerst aufladen. SMS können einfach über In-App Purchases erworben werden. Zur Verfügung stehen hier Pakete von 50 und 100 SMS, die dann als Aktionen in Tasks verwendet werden können. Ein einfaches Anwendungsbeispiel wäre hierbei: Rauchmelder löst aus und eine SMS wird an den Hauseingentümer versendet.

#### SMS erwerben

Um das aktuell verfügbare SMS-Kontingent zu sehen und bei Bedarf aufzustocken, gehen Sie über die Startseite in die Kategorie "Einstellungen" und dann weiter in den Reiter "Allgemein". Dort finden Sie den Button "SMS". Klicken Sie auf SMS.

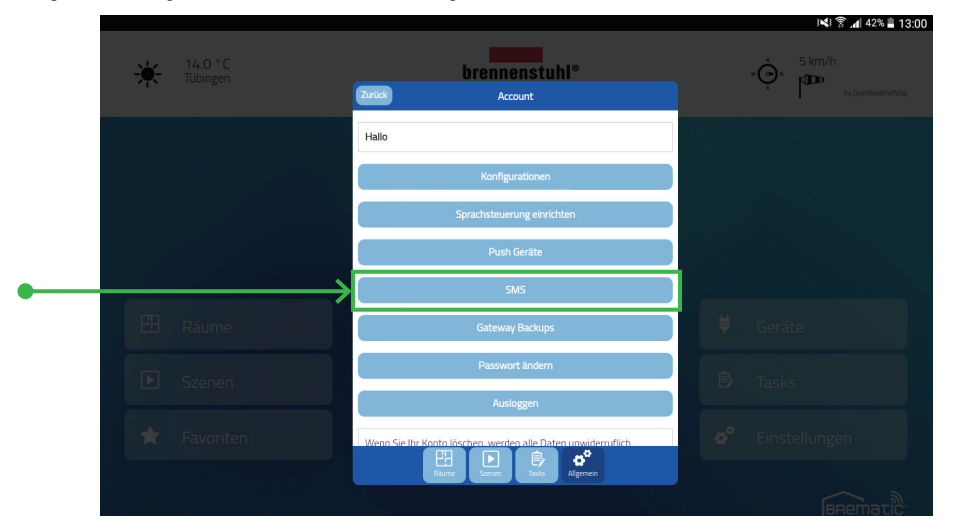

Das folgende Fenster zeigt Ihnen Ihr SMS Kontingent:

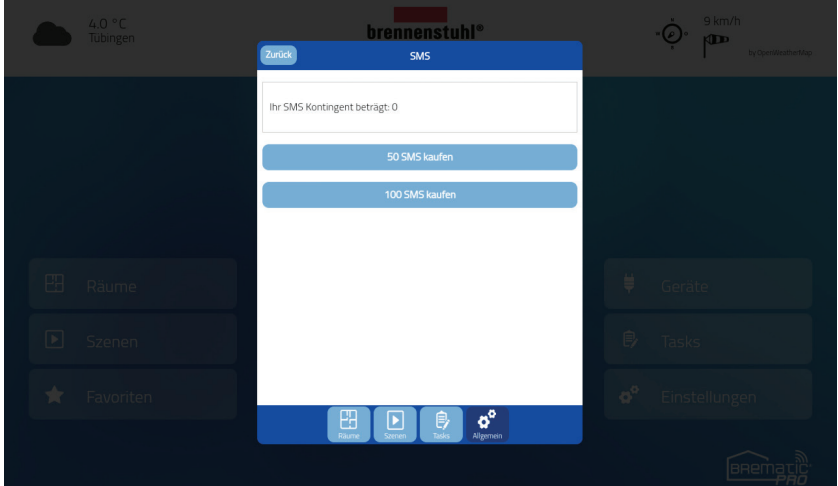

## **www.brematic.com**

Es stehen Ihnen zwei Buttons mit 50 / 100 SMS zur Verfügung, über die neue SMS erworben werden können. Wenn Sie auf einen der Buttons klicken, wird der normal In-App Purchase Prozess gestartet.

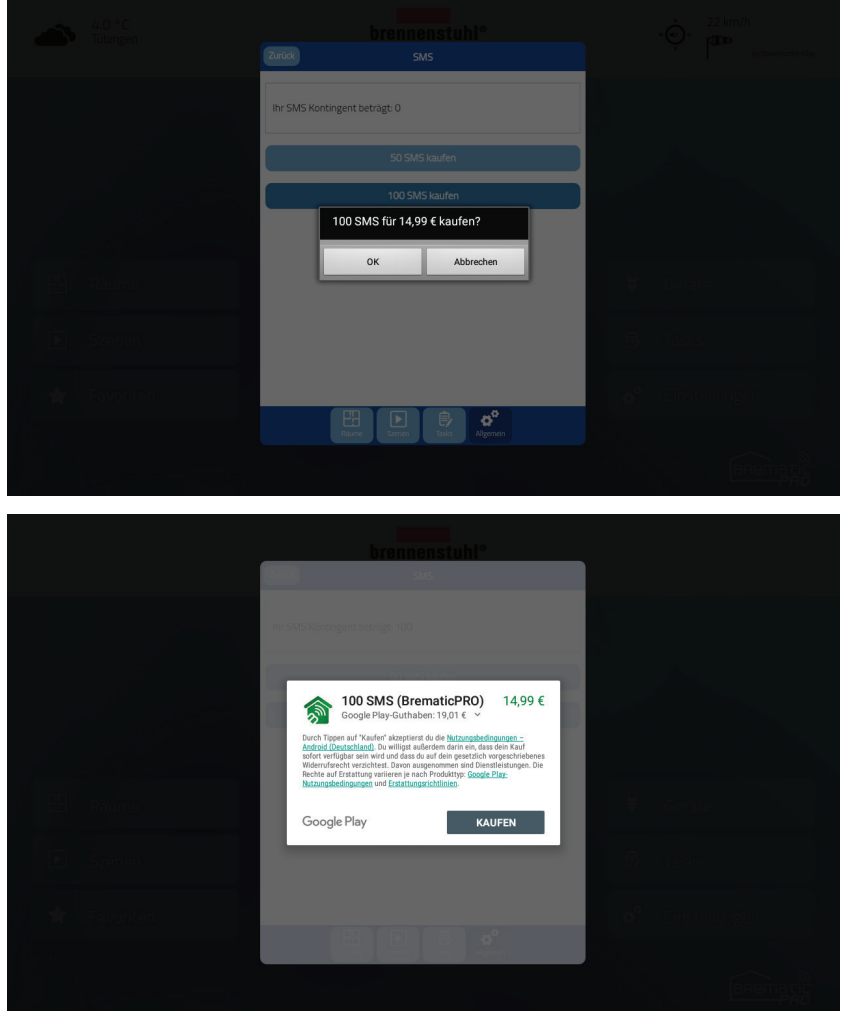

Oberes Beispiel ist für das Android Betriebssystem.

## Verwenden von SMS in Tasks

Wenn Sie ein SMS-Kontingent erworben haben, können Sie diese in Tasks als Aktionen verwenden. Gehen Sie dazu in die Kategorie *"Einstellungen"* und dann in den Reiter *"Tasks"*. Wählen Sie den entsprechenden Task aus oder legen Sie einen neuen Task an. Wählen Sie *"Aktion hinzufügen"* und dann *"SMS versenden"*. In dem folgenden Fenster können Sie den Text eingeben, der mit der SMS versendet werden soll und eine oder mehrere Telefonnummern (diese müssen durch ein Semikolon getrennt sein) als Empfänger der Nachricht eintragen.

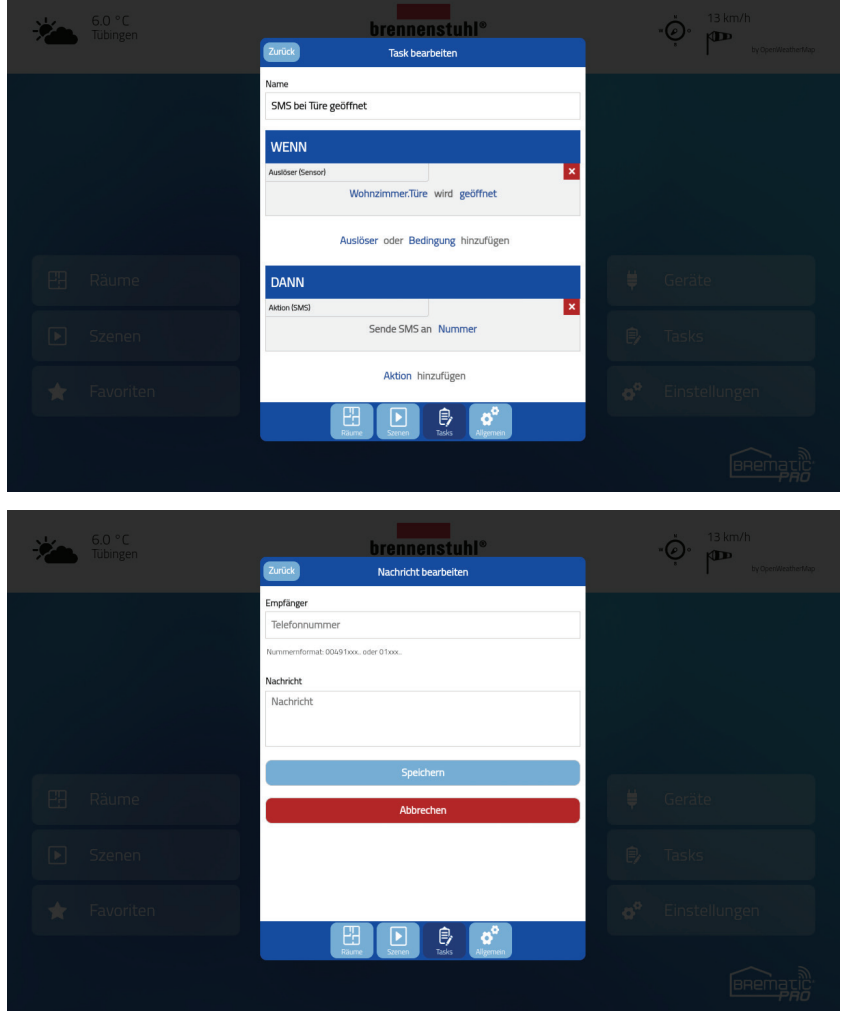

 *ACHTUNG: Damit SMS versendet werden können, muss das Gateway eine Verbindung zum Internet haben! SMS werden außerdem nur versendet, solange noch SMS in Ihrem Kontingent verfügbar sind. Ist das Kontingent aufgebraucht, werden auch im Falle des Auslösen des Tasks keine SMS versendet.*

## **Push Nachrichten in Tasks verwenden**

Push-Nachrichten werden auf neueren mobilen Kommunikationsgeräten zum schnellen Erreichen des Empfängers genutzt. Die Benachrichtigung kommt von einem Programm/App, welches auf dem Gerät installiert ist, und wird direkt auf den Bildschirm, auch bei Gebrauch anderer Programme, eingeblendet. Das Programm muss hierzu nicht im Vordergrund laufen und kann auch geschlossen sein.

 *HINWEIS: Für den Empfang von Push-Nachrichtenist eine Internetverbindung notwendig, damit die neue Daten empfangen werden können*

#### Voreinstellungen für Push Nachricht versenden

Um Push Nachrichten versenden zu können, müssen zuerst dem Account die Push Geräte hinzugefügt werden. Sie haben dadurch die Möglichkeit eine Push Nachricht an mehrere Endgeräte zu senden. Gehen Sie in *"Einstellungen » Allgemein » Account » Push Geräte".*

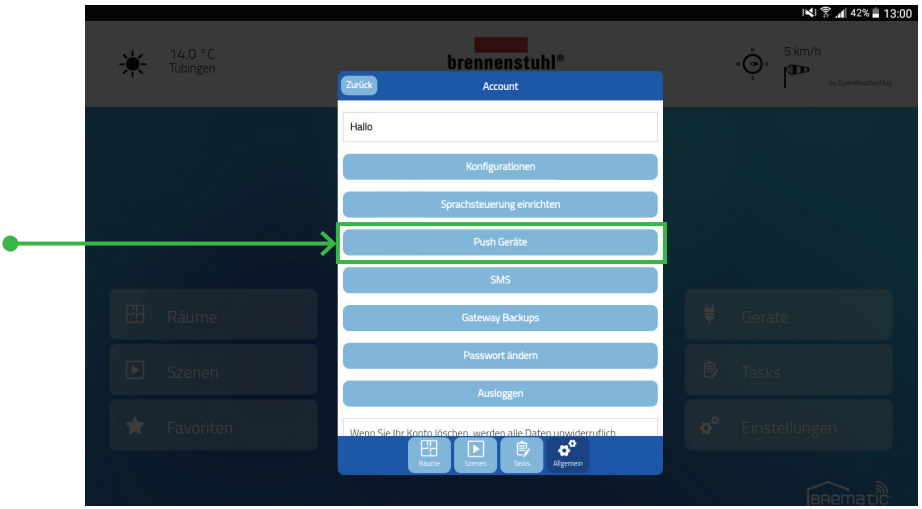

Im Untermenü Push Geräte nden Sie eine Liste bereits verknüpfter Geräte. Haben Sie noch kein Gerät verknüpft, können Sie mit dem Button *"Dieses Gerät speichern"* Ihr Endgerät in die Liste aufnehmen und dem Gerät einen eindeutigen Namen zuordnen wie z.B. Tab.

#### Push Nachrichten aktivieren

Um die Push-Nachrichten zu aktivieren, müssen Sie einen Account eingerichtet haben. Gehen Sie dazu in *"Einstellungen » Allgemein » Account"*. Im Kapitel *"Account und Kon gurationsverwaltung"* dieser Bedienungsanleitung nden Sie eine Anleitung wie ein Account eingerichtet wird.

Im nächsten Schritt müssen Push Geräte angelegt werden um diese später in den Tasks zu verwenden. Gehen Sie dazu in *"Einstellungen » Allgemein » Account » Push Geräte"*. Weitere Informationen zur Einrichtung finden Sie im Kapitel *"Tasks"*unter dem Abschnitt *"Voreinstellungen für Push Nachricht versenden"*.

*HINWEIS:Werden die Push Nachrichten zum ersten Mal aktiviert, ö net sich ein Abfrage, ob die App BrematicPRO ihnen Nachrichten senden darf. Dieser Dialog muss bestätigt werden, da sonst keine Push-Nachrichten empfangen werden.* 

### **www.brematic.com**

#### Push Nachrichten anlegen

Um einen Task mit einer Push-Nachricht zu verknüpfen, muss die Nachricht in dem Task als Aktion hinzugefügt werden. Dazu gehen Sie in den entsprechenden Task oder legen einen neuen Task an, tippen auf *"Aktion hinzufügen"* und wählen im nächsten Fenster *"Push Nachricht"* aus. Dann muss nur noch die Nachricht eingeben werden. Der Dienst wird kostenlos zur Verfügung gestellt.

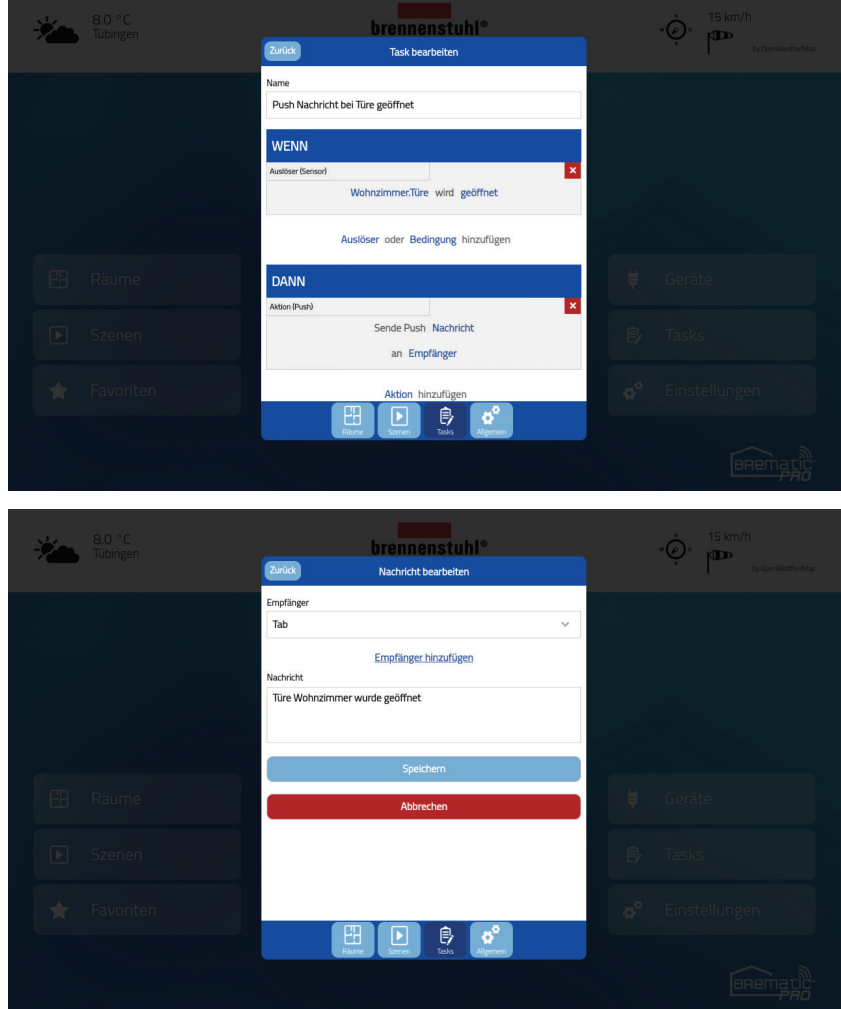

 *ACHTUNG: Damit Push-Nachrichten versendet werden können, muss das Gateway eine Verbindung zum Internet haben!* 

## **Cloud Access**

#### Allgemeines

Der Cloud Access erlaubt es den BrematicPRO Usern das BrematicPRO Gateway außerhalb des eigenen Netzwerks zu steuern. Bitte beachten Sie bei Verwendung des Cloud Accesses, dass es hier zu einer Verzögerung der Statusanzeigen von bis zu einer Minute kommen kann. Dazu zählen Statusanzeigen der Geräte sowie Statusanzeigen der Tasks.

 *ACHTUNG: Mit Cloud Access können nur Geräte gesteuert werden, die über das BrematicPRO Gateway gesteuert werden. IP Geräte, wie der Wifi-Funkschaltadapter, werden über die Geräteeigene APP direkt und nicht über das Gateway (BrematicPRO App) gesteuert und können deshalb nicht mit dem Cloud Access geschaltet werden.*

#### Aktivieren des Cloud Access

Bevor der Cloud Access verwendet werden kann, muss dieser für jedes Gateway aktiviert werden. Um den Cloud Access zu aktivieren, gehen Sie in die Kategorie *"Einstellungen"* und dann in den Reiter *"Allgemein"*. Hier tippen Sie auf das Gateway, für das der Cloud Access aktiviert werden soll und setzen den Haken in der Checkbox *"Cloud Access aktivieren"*.

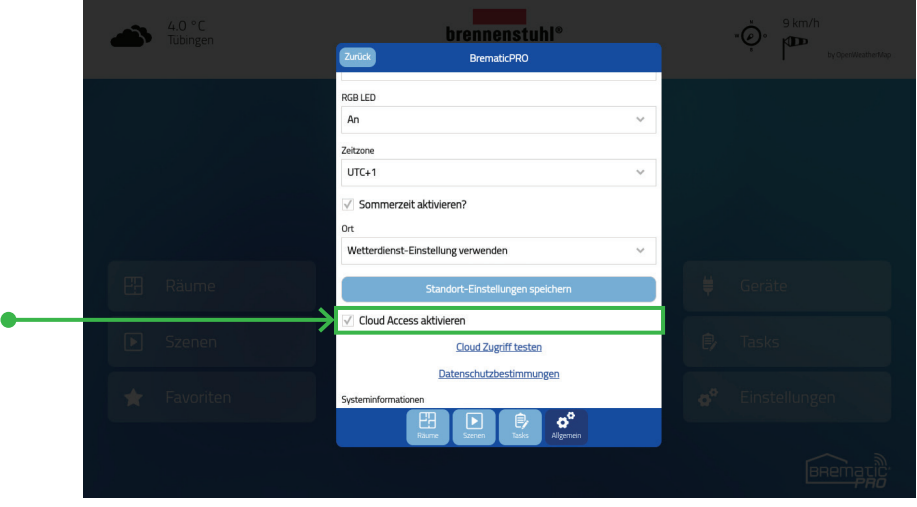

Nun wird für den Cloud Access ein Passwort benötigt.

Geben Sie ein Passwort ein und bestätigen dieses noch einmal. Mit einem tippen auf *"Speichern"* wird das Passwort gespeichert.

 *HINWEIS: Sollte bereits ein Passwort angelegt sein, kann dieses auf der Einstellungsseite des Gateways eingegeben werden.*

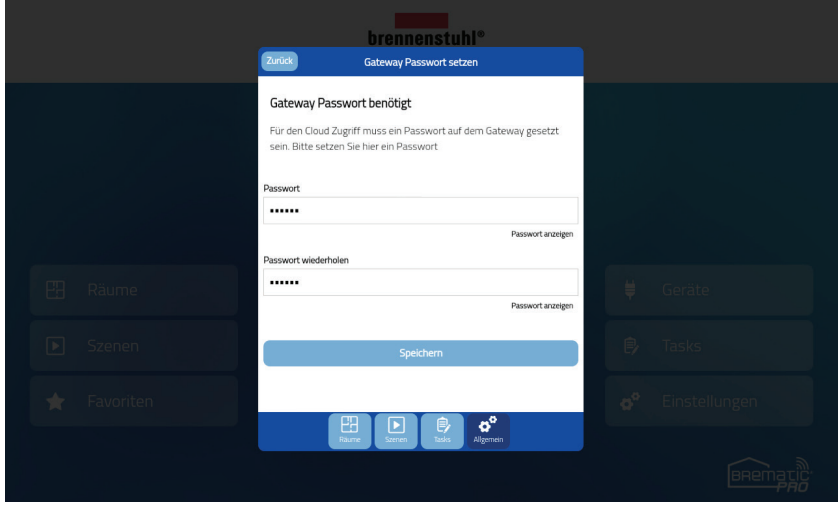

Ist ein Passwort angelegt oder eingetragen worden, erscheint unter der Auswahl *"Cloud Access aktivieren"* ein Link, mit dem Sie den Zugriff auf die Cloud testen können.

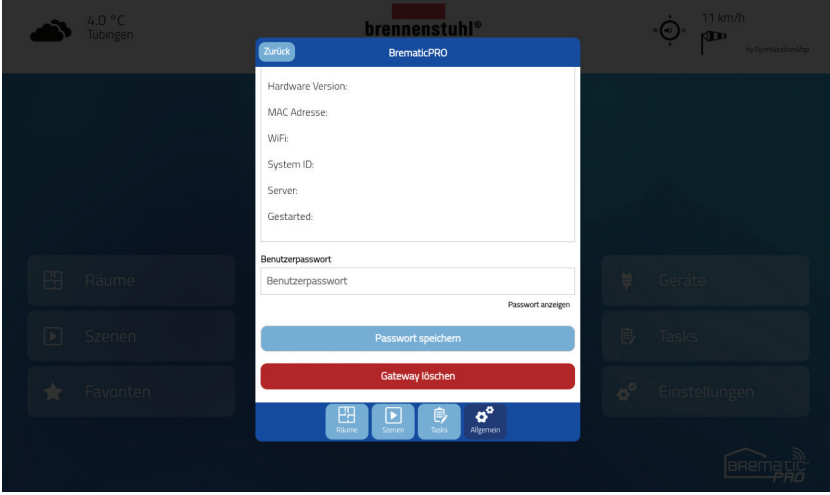

Mit einem Tippen auf *"Cloud Zugriff testen"* wird der Zugriff getestet und es erscheint bei erfolgreichem Test eine Meldung, dass die Verbindung zur Cloud erfolgreich hergestellt wurde.

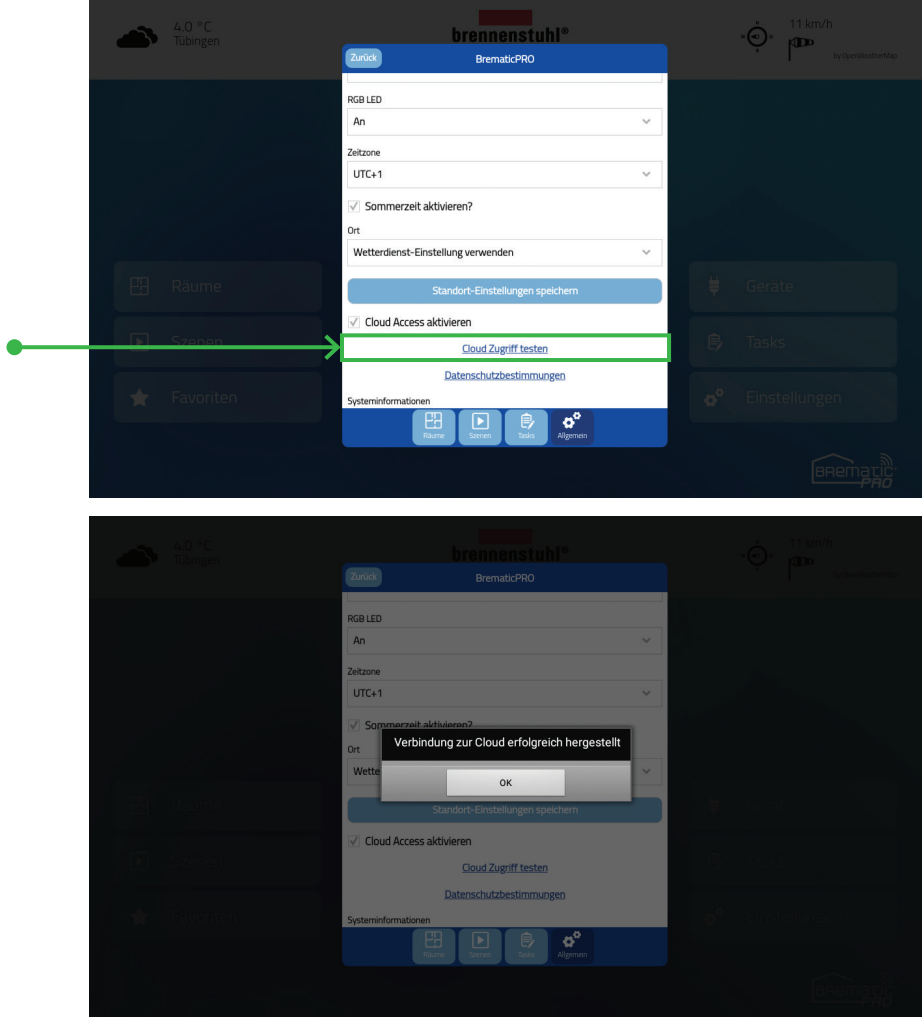

## **Netzwerk-Kameras einbinden**

Zum Einbinden von kompatiblen Netzwerkkameras tippen Sie bitte zunächst auf der Sartseite auf *"Einstellungen"* und wählen den Tab *"Räume"*. Wählen Sie hier den Raum aus, dem Sie die Kamera zuordnen möchten oder legen Sie einen neuen Raum an.

Haben Sie einen Raum ausgewählt, drücken Sie in dem Raum-Dialog auf *"Gerät hinzufügen"*, anschließend auf *"Kamera"* und schließlich in der Marken-/Hersteller-Liste auf den entsprechenden Hersteller bzw. die Marke. Nachdem Sie auf *"Weiter"* getippt haben, wählen Sie nun die passende Serie/das passende Modell.

Wenn Sie erneut auf *"Weiter"* tippen, erscheint die Eigenschaften-Seite der Kamera.

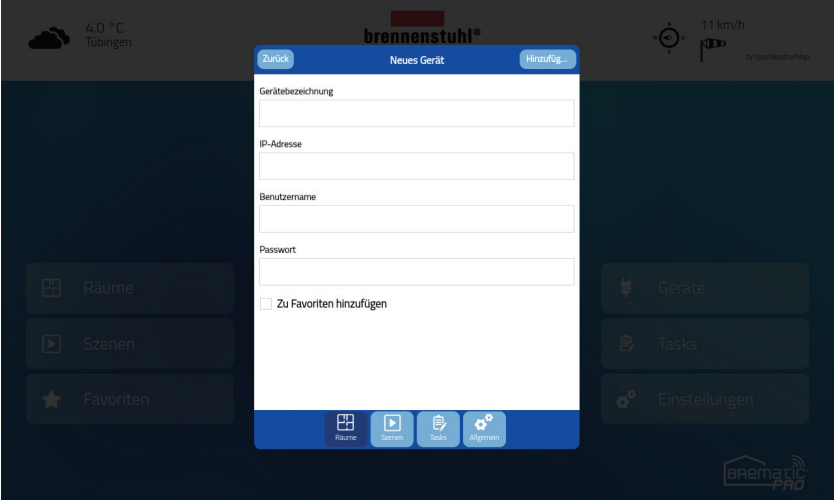

Hier vergeben Sie unter Gerätebezeichnung einen Namen für die Kamera und geben IP-Adresse, Benutzernamen und Passwort der Kamera ein.

Indem Sie auf *"Hinzufügen"* tippen, wird die Kamera als neues Gerät diesem Raum zugewiesen und als Kachel integriert.

**Hinweis:** *Im Heim-WLAN Netz kann über das Kamera Icon/Fenster auf die Kamera zugegriffen werden.* 

Der Fernzugriff (auch "remote Zugriff" genannt) auf die Kamera ist über eine VPN Verbindung oder über die Kamera App des Kamera Herstellers möglich, soweit der Hersteller die Funktion in seiner App anbietet. Ein Fernzugriff auf die Kamera kann nicht über die BrematicPRO Remote Verbindung hergestellt werden.

## **Firmware Update**

Wird das BrematicPRO Gateway das erste Mal in Betrieb genommen, wird während der Installation darauf hingewiesen die vorinstallierte Firmware zu aktualisieren. Bitte führen Sie die Aktualisierung durch, damit Ihr Gateway sich auf dem aktuellen Stand befindet.

Nach der Inbetriebnahme können Sie die Firmware Version in *"Einstellungen » Allgemein » Untermenü: Gateways"* nden. Scrollen Sie im Untermenü bis die *"Systeminformationen"* angezeigt werden.

Hier finden Sie die aktuell installierte Firmware Version im Beispiel Version 0.1.0 und die zum Update verfügbare Version 0.1.1 zur Installation. Wählen Sie die Schaltfläche "Firmware aktualisieren" aus um das Update zu starten. Es kann dabei vorkommen das die Oberfläche der App einfriert bis das Update abgeschlossen ist.

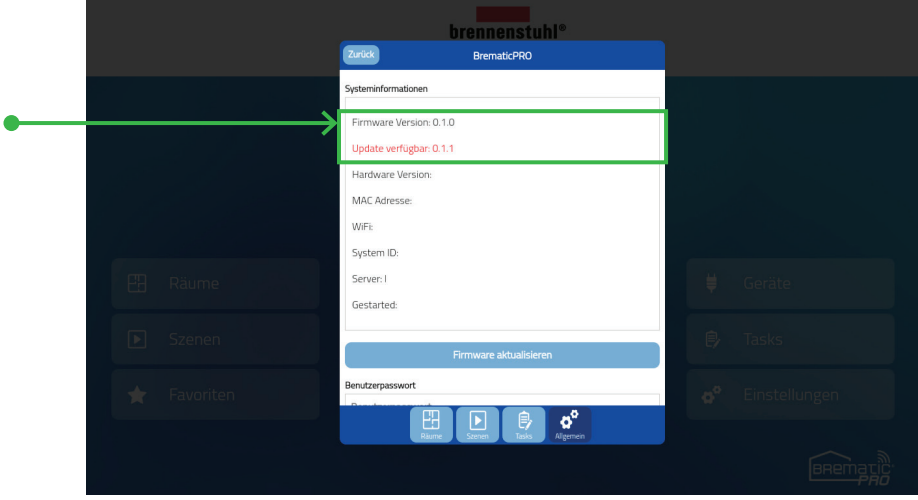

## **Integration von ALEXA BrematicPRO Smart Home Skill mit Amazon Alexa Browser Login**

Um mit dem BrematicPRO Gateway den Alexa BrematicPRO Smart Home Skill nutzen zu können müssen Sie zuerst die aktuelle Konfiguration in die Brennenstuhl Cloud speichern. Es ist für diese Funktion nötig zuerst einen Account für BrematicPRO anzulegen.

Sollten Sie bis jetzt keinen Account angelegt haben und noch keine Konfiguration abgesichert sein, müssen Sie diesen Vorgang zunächst durchführen. Folgen Sie dazu den Anweisungen aus Kapitel *"Account, Kon gurationsverwaltung und Gateway-Backup"*.

#### Konfiguration in Cloud exportieren

- **·** Gehen Sie in der BrematicPRO App in *"Einstellungen » Allgemein » Account"*.
- **·** Melden Sie sich im Account mit E-Mail Adresse und Passwort an
- **·** Wählen Sie *"Sprachsteuerung einrichten"* aus
- Wählen Sie die aktuelle Konfirguartion um diese in die Cloud zu exportieren
- **·** Geben Sie das Passwort für die gewählte Kon guration ein und wählen sie die Schalt äche *"In Cloud exportieren"*.
- **·** Im Infofeld wird angezeigt, wieviel Geräte exportiert wurden.

Der aktuelle Stand Ihrer Konfiguration befindet sich jetzt in der Cloud und wird dann mit dem Alexa Skill verknüpft.

#### Konfiguration in Amazon Alexa integrieren

Öffnen Sie Ihren Browser (Internet Explorer, Mozilla Firefox oder Chrome) und starten Sie den Login für Amazon Alexa. Melden Sie sich mit Ihren Amazon-Kontoinformationen an und klicken im Menü auf Skills.

Geben Sie den Namen "brematicpro" in die Suchleiste ein um, den Skill "BrematicPRO Smart Home" zu finden.

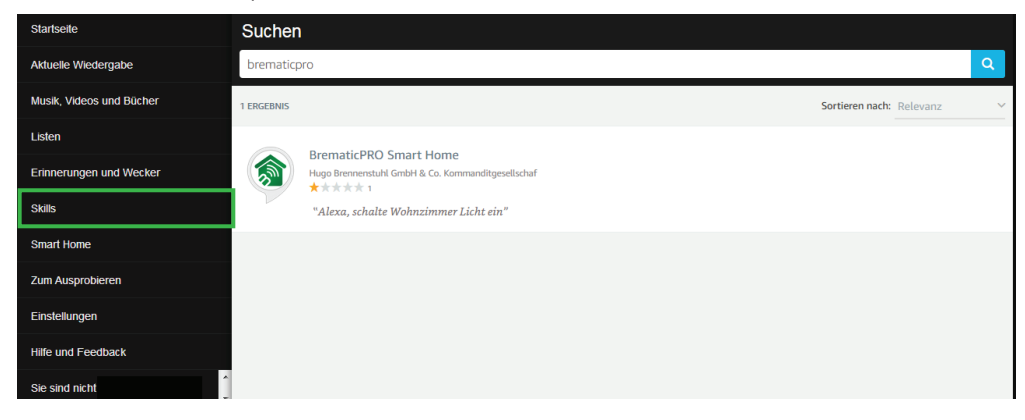

#### Wählen Sie den BrematicPRO Smart Home Skill aus und klicken Sie auf *"AKTIVIEREN".*

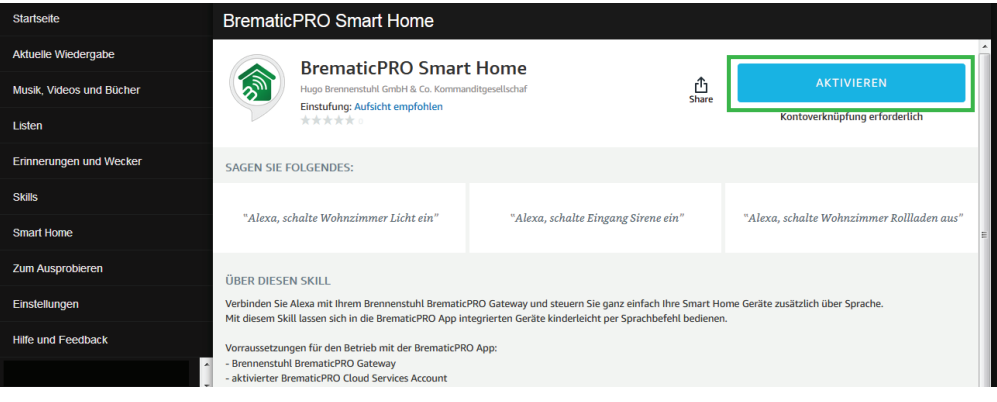

Nachdem Sie "AKTIVIEREN" gewählt haben, erscheint die Brennenstuhl Verknüpfungsaufforderung.

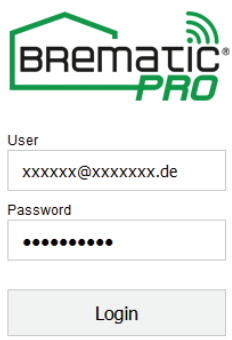

Geben Sie die Account E-Mail-Adresse und Passwort ein, welche Sie in der BrematicPRO App verwenden.

Wurden die Daten richtig eingegeben, wird die aktuelle Konfiguration in der Cloud mit dem BrematicPRO Smart Home Skill verknüpft.

# amazon alexa

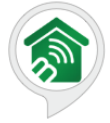

#### BrematicPRO Smart Home wurde erfolgreich verknüpft.

#### Was als Nächstes zu tun ist:

→ Bitte schließen Sie dieses Fenster, um die Smart-Heimgeräte zu entdecken, die Sie mit Alexa steuern können.

Wählen Sie jetzt "Geräte erkennen" aus um die in der App-Konfiguration gespeicherten Geräte zu erkennen.

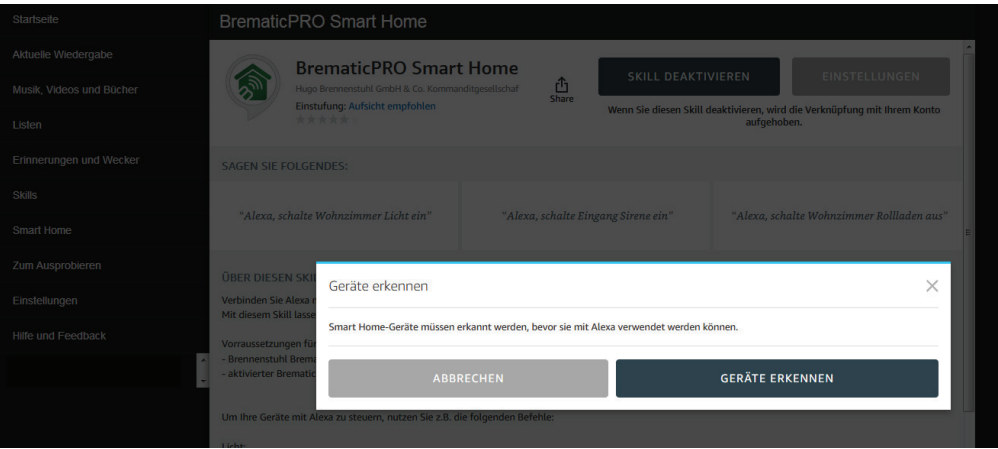

 *HINWEIS: Wenn Sie in der BrematicPRO App eine Änderung am Raum, Gerätenamen oder neue Geräte verknüpfen möchten, muss die Kon guration in der BrematicPRO App neu gespeichert werden. Exportieren Sie danach die Kon guration in die Cloud wie zu Beginn dieses Kapitels beschrieben.*

#### Geräte in Alexa aktualisieren / hinzufügen

Die aktuelle Konfiguration muss zuerst wieder in der BrematicPRO App gespeichert und in die Cloud exportiert werden. Gehen Sie dabei wie folgt vor:

- · Gehen Sie in der BrematicPRO App in *"Einstellungen » Allgemein » Account"*.
- · Melden Sie sich im Account mit E-Mail Adresse und Passwort an
- · Wählen Sie *"Sprachsteuerung einrichten"* aus
- · Wählen Sie die aktuelle Konfiguration um diese in die Cloud zu exportieren
- Geben Sie das Passwort für die gewählte Konfiguration ein und wählen sie die Schaltfläche "In Cloud exportieren".
- · Im Infofeld wird angezeigt, wieviel Geräte exportiert wurden.

Der aktuelle Stand Ihrer Konfiguration befindet sich jetzt in der Cloud und kann jetzt im Alexa Account aktualisiert werden.

Öffnen Sie Ihren Amazon Alexa Account (Internet Browser Variante)

- · Wählen Sie im Menü *"Smart Home"* aus.
- · im Untermenü wählen Sie *"Geräte"*.

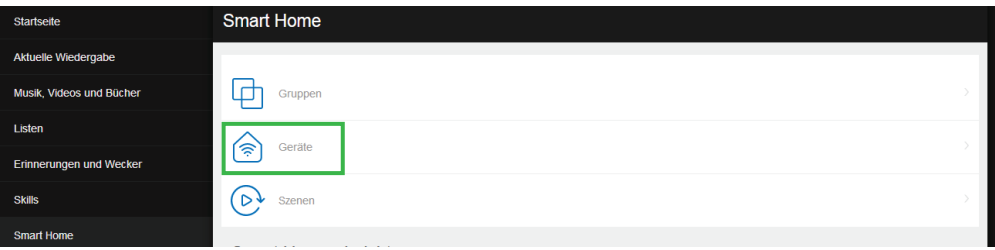

#### **www.brematic.com**

*"Verwerfen"* Sie das geänderte Gerät oder wählen Sie *"Alle Verwerfen"*.

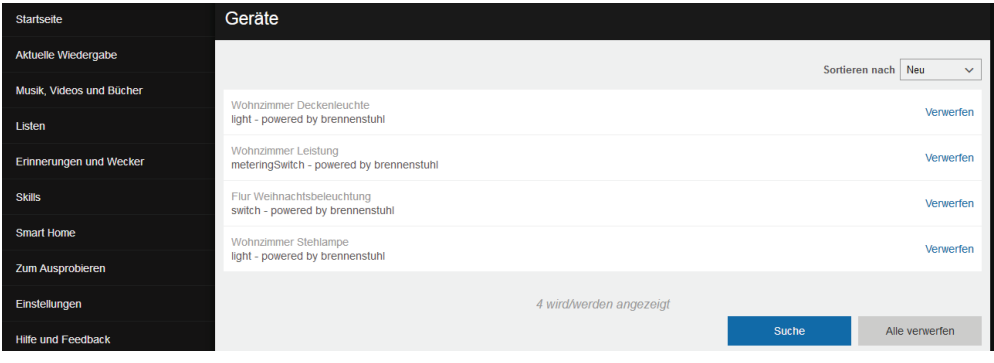

Starten Sie danach die "Suche" um neue oder geänderte Geräte zu finden.

Danach sollten alle Alexa kompatible Geräte der aktuellen Konfiguration im Alexa Account verfügbar sein, mit den aktuellen Raumnamen und Gerätebezeichnung.

## **Integration von ALEXA BrematicPRO Smart Home Skill mit Amazon Alexa App**

Um mit dem BrematicPRO Gateway den Alexa BrematicPRO Smart Home Skill nutzen zu können müssen Sie zuerst die aktuelle Konfiguration in die Brennenstuhl Cloud speichern. Es ist für diese Funktion nötig zuerst einen Account für BrematicPRO anzulegen.

Sollten Sie bis jetzt keinen Account angelegt haben und noch keine Konfiguration abgesichert sein, müssen Sie diesen Vorgang zunächst durchführen. Folgen Sie dazu den Anweisungen aus Kapitel *"Account, Kon gurationsverwaltung und Gateway-Backup"*.

#### Konfiguration in Cloud exportieren

- **·** Gehen Sie in der BrematicPRO App in *"Einstellungen » Allgemein » Account"*.
- **·** Melden Sie sich im Account mit E-Mail Adresse und Passwort an
- **·** Wählen Sie *"Sprachsteuerung einrichten"* aus
- Wählen Sie die aktuelle Konfirguartion um diese in die Cloud zu exportieren
- **·** Geben Sie das Passwort für die gewählte Kon guration ein und wählen sie die Schalt äche *"In Cloud exportieren"*.
- **·** Im Infofeld wird angezeigt, wieviel Geräte exportiert wurden.

Der aktuelle Stand Ihrer Konfiguration befindet sich jetzt in der Cloud und wird dann mit dem Alexa Skill verknüpft.

#### Konfiguration in Amazon Alexa integrieren

Laden Sie die Amazon Alexa App aus dem App Store (iOS) oder Play Store (Android) herunter, falls sich diese nicht schon auf Ihrem Smartphone/Tablet befindet. Melden Sie sich mit Ihren Amazon-Kontoinformationen an und klicken im Menü auf Skills.

Geben Sie den Namen "brematicpro" in die Suchleiste ein, um den Skill "BrematicPRO Smart Home" zu finden.

Wählen Sie den BrematicPRO Smart Home Skill aus und klicken Sie auf *"AKTIVIEREN".*

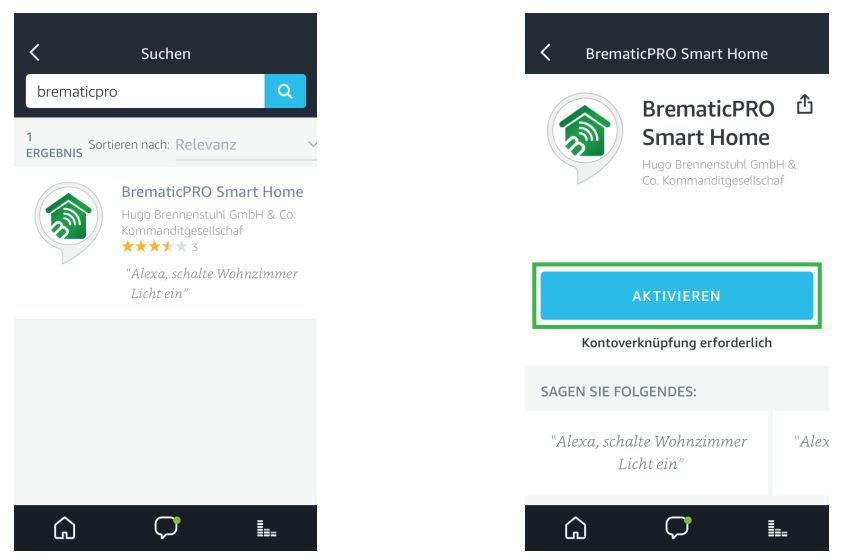

Nachdem Sie "AKTIVIEREN" gewählt haben, erscheint die Brennenstuhl Verknüpfungsaufforderung.

Geben Sie die Account E-Mail-Adresse und Passwort ein, welche Sie in der BrematicPRO App verwenden.

Wurden die Daten richtig eingegeben, wird die aktuelle Konfiguration in der Cloud mit dem BrematicPRO Smart Home Skill verknüpft.

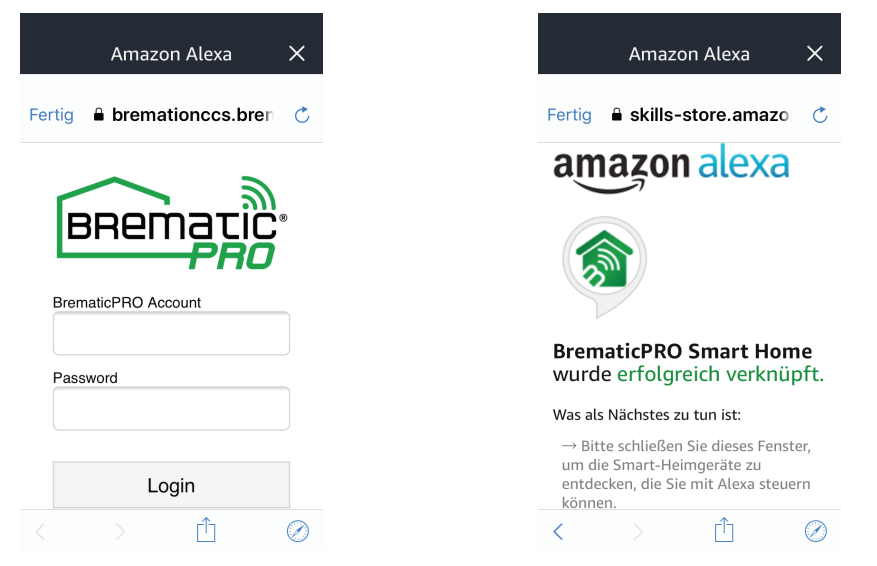

Gehen Sie in "Smart Home » Geräte". Wählen Sie "Gerät hinzufügen aus", um die in der App-Konfiguration gespeicherten Geräte zu erkennen.

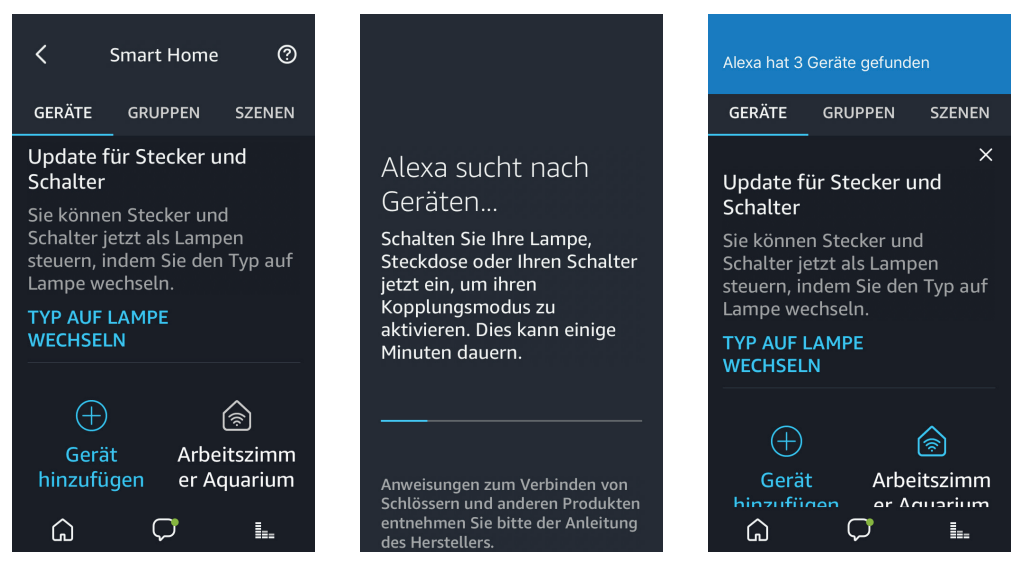

 *HINWEIS: Wenn Sie in der BrematicPRO App eine Änderung am Raum, Gerätenamen oder neue Geräte verknüpfen möchten,*  muss die Konfiguration in der BrematicPRO App neu gespeichert werden. Exportieren Sie danach die Konfiguration in die Cloud  *wie zu Beginn dieses Kapitels beschrieben.*

#### **www.brematic.com**

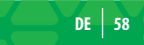

#### Geräte in Alexa aktualisieren / hinzufügen

Die aktuelle Konfiguration muss zuerst wieder in der BrematicPRO App gespeichert werden und in die Cloud exportiert. Gehen Sie dabei wie folgt vor:

- · Gehen Sie in der BrematicPRO App in *"Einstellungen » Allgemein » Account"*.
- · Melden Sie sich im Account mit E-Mail Adresse und Passwort an
- · Wählen Sie *"Sprachsteuerung einrichten"* aus
- · Wählen Sie die aktuelle Konfiguration um diese in die Cloud zu exportieren
- · Geben Sie das Passwort für die gewählte Konfiguration ein und wählen sie die Schaltfläche "In Cloud exportieren".
- Im Infofeld wird angezeigt, wieviel Geräte exportiert wurden.

Der aktuelle Stand Ihrer Konfiguration befindet sich jetzt in der Cloud und kann jetzt im Alexa Account/App aktualisiert werden.

Öffnen Sie Ihren Amazon Alexa Account/App

- · Wählen Sie im Menü *"Smart Home"* aus.
- · Wollen Sie neue Geräte hinzufügen, wählen Sie *"Gerät hinzufügen aus"*, um die in der App-Konfiguration gespeicherten Geräte zu erkennen.
- · Wenn Sie ein Gerät löschen wollen, wählen Sie das zu löschende Gerät aus und löschen Sie das entsprechende Gerät.

Danach sollten alle Alexa kompatible Geräte der aktuellen Konfiguration im Alexa Account verfügbar sein, mit den aktuellen Raumnamen und Gerätebezeichnung.

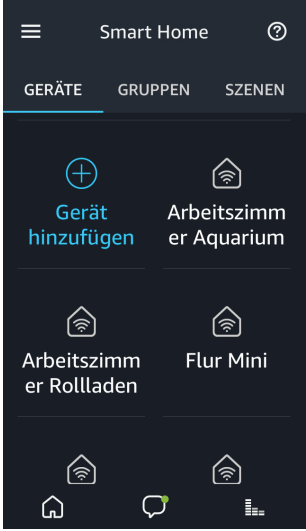

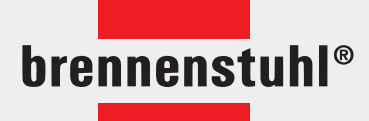

# **www.brematic.com Smart up your home.**

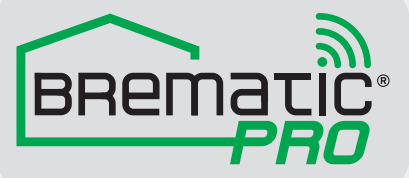

**Hugo Brennenstuhl GmbH & Co. KG** Seestraße 1-3 · D-72074 Tübingen

**lectra-t AG** Blegistrasse 13 · CH-6340 Baar

**H. Brennenstuhl S.A.S.** 4 rue de Bruxelles · F-67170 Bernolsheim

**www.brematic.com www.brennenstuhl.com** 1496026/4618 0496026/4618